# Amersham<sup>™</sup> Typhoon Operating Instructions

Original instructions

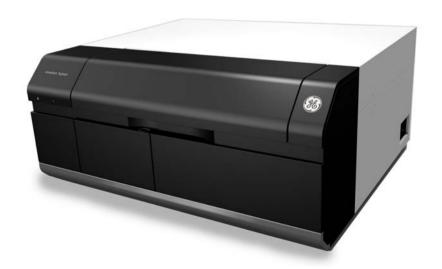

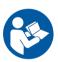

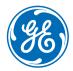

## Table of Contents

| 1 | Introduction        |                                            |  |  |  |
|---|---------------------|--------------------------------------------|--|--|--|
|   | 1.1                 | L.1 About this manual                      |  |  |  |
|   | 1.2                 | Important user information                 |  |  |  |
|   | 1.3                 | Regulatory information                     |  |  |  |
|   | 2.0                 | 1.3.1 EU Directives                        |  |  |  |
|   |                     | 1.3.2 Eurasian Customs Union               |  |  |  |
|   |                     | 1.3.3 Regulations for USA and Canada       |  |  |  |
|   |                     | 1.3.4 Korean regulatory information        |  |  |  |
|   |                     | 1.3.5 Other regulations and standards      |  |  |  |
|   | 1.4                 | Abbreviations                              |  |  |  |
| 2 | Safety instructions |                                            |  |  |  |
|   | 2.1                 | Radiation                                  |  |  |  |
|   | 2.2                 | Safety precautions                         |  |  |  |
|   | 2.3                 | Labels                                     |  |  |  |
|   |                     |                                            |  |  |  |
|   | 2.4                 | Emergency procedures                       |  |  |  |
|   | 2.5                 | Recycling information                      |  |  |  |
|   | 2.6                 | Declaration of Hazardous Substances (DoHS) |  |  |  |
| 3 | System description  |                                            |  |  |  |
|   | 3.1                 | System overview                            |  |  |  |
|   | 3.2                 | Illustrations                              |  |  |  |
|   | 3.3                 | Stages                                     |  |  |  |
|   | 0.0                 | 3.3.1 Overview of stages                   |  |  |  |
|   |                     | 3.3.2 Fluor stage with accessories         |  |  |  |
|   |                     | 3.3.3 Phosphor stage with accessories      |  |  |  |
|   |                     | 3.3.4 Multi stage with accessories         |  |  |  |
|   | 3.4                 | Filters                                    |  |  |  |
| 4 | Ame                 | rsham Typhoon Control Software             |  |  |  |
| • | 4.1                 | Main window                                |  |  |  |
|   | 4.2                 | Scanning modes                             |  |  |  |
|   | 4.2                 |                                            |  |  |  |
|   |                     | General settings                           |  |  |  |
|   | 4.4                 |                                            |  |  |  |
|   | 4.5                 |                                            |  |  |  |
|   | 4.6                 | 4.6 View Image mode                        |  |  |  |
| 5 | Inst                | llation                                    |  |  |  |
|   | 5.1                 | Site requirements                          |  |  |  |
|   | 5.2                 | Delivery and transport                     |  |  |  |
|   | 5.3                 | , ,                                        |  |  |  |
|   | 5.4                 | Connections                                |  |  |  |
|   |                     |                                            |  |  |  |

| Ope  | ration                                            |  |
|------|---------------------------------------------------|--|
| 6.1  | Preparing the Amersham Typhoon scanner            |  |
|      | 6.1.1 Starting the system                         |  |
|      | 6.1.2 Changing the filters                        |  |
|      | 6.1.3 Custom filters                              |  |
| 6.2  | Preparing the sample                              |  |
|      | 6.2.1 Preparing a sample for fluorescence imaging |  |
|      | 6.2.2 Preparing a sample for phosphor imaging     |  |
|      | 6.2.3 Preparing a sample for densitometry         |  |
| 6.3  | Performing a scan                                 |  |
| 6.4  | Procedures after a scan                           |  |
|      | Troubleshooting                                   |  |
| 8.1  | General errors and warnings                       |  |
| 8.2  | Error messages                                    |  |
| Refe | Reference information                             |  |
| 9.1  | Specifications                                    |  |
| 9.2  | Software                                          |  |
| 9.3  | Ordering information                              |  |
| 9.4  | Health and Safety Declaration Forms               |  |
|      | ×                                                 |  |

## 1 Introduction

## About this chapter

This chapter contains important user information, descriptions of safety notices, regulatory information, and intended use of the Amersham Typhoon system.

## In this chapter

This chapter contains the following sections:

| Section                        | See page |
|--------------------------------|----------|
| 1.1 About this manual          | 5        |
| 1.2 Important user information | 6        |
| 1.3 Regulatory information     | 8        |
| 1.4 Abbreviations              | 15       |

## 1.1 About this manual

### Purpose of this manual

The *Operating Instructions* provide you with the information needed to install, operate and maintain the product in a safe way.

## Scope of this manual

The *Operating Instructions* cover all configurations of Amersham Typhoon scanner and the Amersham Typhoon Control Software. The illustration below shows the Amersham Typhoon scanner.

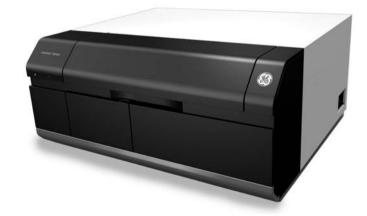

Descriptions of Amersham Eraser and Amersham Cabinet are not covered in this document.

## Typographical conventions

Software items are identified in the text by **bold italic** text.

Hardware items are identified in the text by **bold** text (for example, **Power** switch).

## 1.2 Important user information

## Read this before operating the product

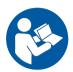

All users must read the entire *Operating Instructions* before installing, operating or maintaining the product.

Always keep the Operating Instructions at hand when operating the product.

Do not operate the product in any other way than described in the user documentation. If you do, you may be exposed to hazards that can lead to personal injury and you may cause damage to the equipment.

## Intended use of the Amersham Typhoon scanner

The Amersham Typhoon scanner is a versatile laser scanner that can be used for many different imaging applications, including:

- imaging of storage phosphor screens
- fluorescence imaging with multiple lasers, for example for muliplex Western blotting and two-dimensional difference gel electrophoresis (2D DIGE)
- imaging of gels with colorimetric stains
- densitometric imaging, for example of Coomassie<sup>™</sup> blue stained gels

Amersham Typhoon scanner is intended for research use only, and shall not be used in any clinical procedures or for diagnostic purposes.

## **Prerequisites**

In order to operate Amersham Typhoon scanner in the way it is intended, the following prerequisites must be fulfilled:

- You must have read and understood the safety instructions in the user documentation.
- All operations should be performed by qualified personnel who are adequately trained

• Amersham Typhoon scanner must be installed in accordance with the site requirements and instructions in *Chapter 5 Installation*, on page 81.

### Safety notices

This user documentation contains safety notices (WARNING, CAUTION, and NOTICE) concerning the safe use of the product. See definitions below.

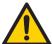

#### WARNING

**WARNING** indicates a hazardous situation which, if not avoided, could result in death or serious injury. It is important not to proceed until all stated conditions are met and clearly understood.

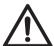

#### CAUTION

**CAUTION** indicates a hazardous situation which, if not avoided, could result in minor or moderate injury. It is important not to proceed until all stated conditions are met and clearly understood.

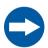

#### NOTICE

**NOTICE** indicates instructions that must be followed to avoid damage to the product or other equipment.

## Notes and tips

**Note:** A note is used to indicate information that is important for trouble-free and

optimal use of the product.

**Tip:** A tip contains useful information that can improve or optimize your procedures.

## 1.3 Regulatory information

## Introduction

This section lists the regulations and standards that apply to Amersham Typhoon scanner.

## **Manufacturing information**

The table below summarizes the required manufacturing information.

| Requirement                      | Information                              |
|----------------------------------|------------------------------------------|
| Name and address of manufacturer | GE Healthcare Bio-Sciences AB,           |
|                                  | Björkgatan 30, SE 751 84 Uppsala, Sweden |

### In this section

| Section                               | See page |
|---------------------------------------|----------|
| 1.3.1 EU Directives                   | 9        |
| 1.3.2 Eurasian Customs Union          | 10       |
| 1.3.3 Regulations for USA and Canada  | 11       |
| 1.3.4 Korean regulatory information   | 12       |
| 1.3.5 Other regulations and standards | 13       |

## 1.3.1 EU Directives

## Conformity with EU Directives

This product fulfills the European Directives listed below. See the EU Declaration of Conformity for the directives and regulations that apply for the CE marking.

If not included with the product, a copy of the EU Declaration of Conformity is available on request.

| Directive  | Title                                                |
|------------|------------------------------------------------------|
| 2006/42/EC | Machinery Directive (MD)                             |
| 2014/30/EU | Electromagnetic Compatibility (EMC) Directive        |
| 2014/35/EU | Low Voltage Directive (LVD)                          |
| 2011/65/EU | Restriction of Hazardous Substances (RoHS) Directive |

## **CE** marking

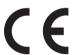

The CE marking and the corresponding EU Declaration of Conformity is valid for the instrument when it is:

- used according to the Operating Instructions or user manuals, and
- used in the same state as it was delivered from GE, except for alterations described in the Operating Instructions or user manuals.

- 1 Introduction
- 1.3 Regulatory information
- 1.3.2 Eurasian Customs Union

## 1.3.2 Eurasian Customs Union

## Introduction

This section contains additional regulatory information to comply with the Eurasian Customs Union technical regulations.

## Manufacturer and importer information

The table below summarizes the manufacturer and importer information required by the Eurasian Customs Union.

| Requirement                                                      | Information                                                                                                    |
|------------------------------------------------------------------|----------------------------------------------------------------------------------------------------|
| Name and address of manufacturer                                 | See Manufacturing information                                                                                                    |
| Telephone number of manufacturer                                 | Telephone: + 46 771 400 600                                                                                                    |
| Importer and/or company for obtaining information about importer | GE Healthcare LLC GE Healthcare Life Sciences Presnenskaya nab., 10C, 12th floor RU-123 317 Moscow, Russian Federation Telephone 1: + 7 495 411 9714 Fax nr: + 7 495 739 6932 Email: LSrus@ge.com |

## 1.3.3 Regulations for USA and Canada

#### NRTL certification

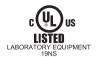

This symbol indicates that Amersham Typhoon has been certified by a Nationally Recognized Testing Laboratory (NRTL).

NRTL means an organization, which is recognized by the US Occupational Safety and Health Administration (OSHA) as meeting the legal requirements of Title 29 of the Code of Federal Regulations (29 CFR), Part 1910.7.

### **FCC** compliance

This device complies with part 15 of the FCC Rules. Operation is subject to the following two conditions: (1) This device may not cause harmful interference, and (2) this device must accept any interference received, including interference that may cause undesired operation.

**Note:** The user is cautioned that any changes or modifications not expressly approved by GE could void the user's authority to operate the equipment.

This equipment has been tested and found to comply with the limits for a Class A digital device, pursuant to part 15 of the FCC Rules. These limits are designed to provide reasonable protection against harmful interference when the equipment is operated in a commercial environment. This equipment generates, uses, and can radiate radio frequency energy and, if not installed and used in accordance with the instruction manual, may cause harmful interference to radio communications. Operation of this equipment in a residential area is likely to cause harmful interference in which case the user will be required to correct the interference at his own expense.

- 1 Introduction
- 1.3 Regulatory information
- 1.3.4 Korean regulatory information

## 1.3.4 Korean regulatory information

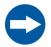

#### NOTICE

Class A equipment (equipment for business use).

This equipment has been evaluated for its suitability for use in a business environment.

When used in a residential environment, there is a concern of radio interference.

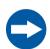

#### 주의사항

A급 기기 (업무용 방송통신 기자재)

이 기기는 업무용환경에서 사용할 목적으로 적합성평가를 받은 기기

로서 가정용 환경에서 사용하는 경우 전파간섭의 우려가 있습니다.

## 1.3.5 Other regulations and standards

## **Environmental conformity**

This product conforms to the following environmental requirements.

| Requirement | Title                                                                                                    |
|-------------|----------------------------------------------------------------------------------------------------|
| 2012/19/EU  | Waste Electrical and Electronic Equipment (WEEE) Directive                                                       |
| China RoHS  | Management Methods for the Restriction of the Use of Hazardous Substances in Electrical and Electronic Products. |

## Standards, machinery and electrical equipment

Harmonized standard requirements fulfilled by this product are summarized in the table below.

| Standard                                                                | Description                                                                                                    |  |
|-------------------------------------------------------------------------|----------------------------------------------------------------------------------------------------|--|
| EN 61010-1, IEC 61010-1,<br>UL 61010-1, CAN/CSA-<br>C22.2 No. 61010-1   | Safety requirements for electrical equipment for measurement, control, and laboratory use - Part 1: General requirements.  Particular requirements for automatic and semi-automatic laboratory equipment for analysis and other purposes. |  |
| IEC/EN 61010-2-081,<br>UL61010-2-081, CAN/CSA-<br>C22.2 No. 61010-2-081 |                                                                                                    |  |
| EN 61326-1, IEC 61326-1, FCC Part 15 B Class A, ICES-003 Class A        | Electrical equipment for measurement, control and laboratory use - EMC requirements.                                                                                                    |  |
|                                                                         | This equipment is not intended for use in residential environments and may not provide adequate protection to radio reception in such environments.                                                                                       |  |
| EN ISO 12100                                                            | Safety of machinery. General principles for design. Risk assessment and risk reduction.                                                                                                    |  |
| EN60529, IEC60529                                                       | Degrees of protection provided by enclosures.                                                                                                    |  |

- 1 Introduction
- 1.3 Regulatory information
- 1.3.5 Other regulations and standards

## Regulations and standards, products containing lasers

| Regulation / Standard                                                  | Description              |
|------------------------------------------------------------------------|--------------------------|
| EN/IEC 60825-1                                                         | Safety of laser products |
| USA 21 CFR, Chapter I,<br>Subchapter J, Part<br>1040.10 Laser Products | Safety of laser products |

This instrument is a class 1 Laser Product (IEC60825-1/EN60825-1). This instrument meets the laser radiation safety requirements specified in the Code of the Federal Regulations (21 CFR, Chapter 1, Subchapter J).

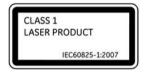

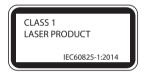

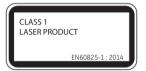

The following lasers can be installed in the Amersham Typhoon scanner:

| Laser and class     | Wavelength | Operating power | Maximum power |
|---------------------|------------|-----------------|---------------|
| LD laser, class 3B  | 488 nm     | 25 mW (CW)      | 70 mW         |
| SHG laser, class 3B | 532 nm     | 10 mW (CW)      | 80 mW         |
| LD laser, class 3B  | 635 nm     | 84 mW (CW)      | 220 mW        |
| LD laser, class 3B  | 685 nm     | 50 mW (CW)      | 290 mW        |
| LD laser, class 3B  | 785 nm     | 100 mW (CW)     | 230 mW        |

**Note:** The beam divergence of all laser modules is collimated.

Different lasers are installed depending on the configuration, see *Main components in Amersham Typhoon scanner*, on page 132.

## 1.4 Abbreviations

The abbreviations used in this *Operating Instructions* are defined as follows:

| Abbreviation | Description                                          |
|--------------|------------------------------------------------------|
| 2D DIGE      | Two-dimensional Difference Gel Electrophoresis       |
| OD           | Optical density                                      |
| PMT          | Photo-multiplier tube                                |
| RGB          | Red Green Blue                                       |
| RH           | Relative humidity                                    |
| RI           | Radioisotope                                         |
| SHG          | Second harmonic generation nonlinear optical process |
| TP           | Titer plate                                          |
| UV           | Ultraviolet radiation                                |
| NIR          | Near-infrared radiation                              |

## 2 Safety instructions

## About this chapter

This chapter describes safety precautions, labels and symbols that are attached to the equipment. In addition, the chapter describes emergency and recovery procedures, and provides recycling information.

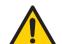

#### WARNING

Before installing, operating or maintaining the product, all users must read and understand the entire contents of this chapter to become aware of the hazards involved.

## In this chapter

| Section                                        | See page |
|------------------------------------------------|----------|
| 2.1 Radiation                                  | 17       |
| 2.2 Safety precautions                         | 19       |
| 2.3 Labels                                     | 27       |
| 2.4 Emergency procedures                       | 33       |
| 2.5 Recycling information                      | 36       |
| 2.6 Declaration of Hazardous Substances (DoHS) | 37       |

## 2.1 Radiation

#### Radiation hazard prevention

This instrument is not equipped with any radioisotope or radiation generating unit, and is therefore not regulated by radiation hazard prevention laws. However, the instrument is capable of scanning storage phosphor screens which may be polluted by radioisotopes.

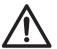

#### **CAUTION**

If radioisotope (RI) pollution occurs, stop use of the instrument immediately and follow the instructions of your radiation administrator.

#### Controlled area

Paragraph 1 of Article 1 of the Law Enforcement Rules for Prevention of Radiation Hazards due to Radioisotope and so forth (Prime Minister's Office ordinance No. 56) defines the controlled area as "a place where the dose equivalent related to external radiation exceeds the dose equivalent determined by the Director General of the Science and Technology Agency (hereinafter referred to as the Director General), the concentration of radioisotope in the air exceeds the concentration determined by the Director General, or the radioisotope density on the surface polluted by radioisotope exceeds the density determined by the Director General."

## Limit of superficial pollution

Paragraph 3 of Article 4 of Notice No. 15 of the Science and Technology Agency that determines the quantity, etc. of radiating isotope specifies that the density of radioisotope on the surface polluted by radioisotope must be one tenth of the density defined in Article 8

Article 8 and Table 3 of this Notice define the limits as shown below:

- 1 Superficial density of radioisotope that radiates alpha rays: 4 Ba/cm<sup>2</sup>
- 2 Superficial density of radioisotope that does not radiate alpha rays: 40 Bg/cm<sup>2</sup>

### Installation site of instrument

This instrument is capable of scanning not only storage phosphor screens but also fluorescent pigment label samples (non-RI method). Therefore, it is recommended that the user should install it outside the controlled area and use RI-indicated samples without contacting them with storage phosphor screens directly.

However, as described above, the storage phosphor screen surface may be polluted by radioisotope (RI), depending on the sample condition, since the instrument sticks the sample to the <sup>3</sup>H-compatible storage phosphor screen surface and exposes it in an auto-radiography experiment of the <sup>3</sup>H label sample.

The degree of superficial pollution of the storage phosphor screen is greatly influenced by the dryness of the sample and dose of radioisotope in an experiment and may exceed the limits mentioned in the section above.

When the instrument reads a storage phosphor screen with a polluted non-exposure area, it may be polluted. The degree of such superficial pollution greatly differs with users' operation conditions. Superficial pollution may exceed the limit mentioned above.

Note:

As mentioned above, install this instrument in the RI controlled area if the user uses RI-indicated samples that will be in direct contact with storage phosphor screens.

## Removal from the controlled area

If it is necessary to move the instrument and its laboratory, which were installed and have been used in the controlled area, from the controlled area, make sure that the degree of the superficial pollution is below the limits mentioned in *Limit of superficial pollution*, on page 17 above.

## 2.2 Safety precautions

#### Introduction

Amersham Typhoon scanner is powered by mains voltage and handles materials that may be hazardous. Before installing, operating or maintaining the system, you must be aware of the hazards described in this manual.

Follow the instructions provided to avoid personal injuries, damage to the product, or to other personnel and equipment in the area.

The safety precautions in this section are grouped into the following categories:

- General precautions
- Personal protection
- Power supply
- Installing and moving the system
- System operation
- Maintenance

## **General precautions**

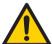

#### WARNING

Do not use the equipment if smoke, strange noises or strange odors can be perceived, or if the equipment becomes unusually hot. This may result in fire or electric shock.

Stop using the equipment immediately, turn off the power switch and unplug the equipment from the power outlet. Contact your local GE representative to request repair.

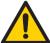

#### WARNING

Do not damage the power supply cord by bending, twisting, heating or allowing them to become pinned under the equipment. Using damaged power cords could result in fire or electric shock.

If the power supply cords are damaged, contact your local GE representative for replacements.

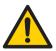

#### WARNING

Do not allow liquids, flammable materials or metallic objects to get into the Amersham Typhoon. This may result in fire or electric shock.

In case of malfunction, turn off the power switch, unplug the equipment from the power outlet, then contact you local GE representative.

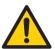

#### WARNING

Never detach the inner cover screwed to this instrument. If it is detached, laser beam may leak with a risk of loss of vision.

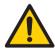

#### WARNING

Never modify the interlocks in this instrument, laser beam may leak with a risk of loss of vision.

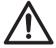

#### **CAUTION**

If radioisotope (RI) pollution occurs, stop use of the instrument immediately and follow the instructions of your radiation administrator

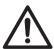

#### CAUTION

Use of controls or adjustments or performance of procedures other than those specified herein may result in hazardous radiation exposure.

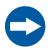

#### NOTICE

Avoid any shock or vibration to the equipment, as this may damage the equipment.

## **Personal protection**

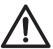

#### CAUTION

Always wear gloves, protective glasses and a lab coat or similar when handling samples.

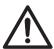

#### CAUTION

Always wear cotton gloves when handling storage phosphor screens

## **Power supply**

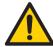

#### WARNING

Do not use the equipment with a power supply other than that recommended. Fire and electric shock could result.

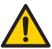

#### WARNING

The Amersham Typhoon scanner must always be connected to a grounded power outlet.

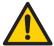

#### WARNING

Do not block access to the power switch and power cord. The power switch must always be easy to access. The power cord with plug must always be easy to disconnect.

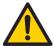

#### WARNING

Connect the power supply directly to a grounded wall power outlet. The use of extension cords or multiple loads on one electrical outlet could result in fire and electric shock.

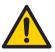

#### WARNING

Only use power cords delivered or approved by GE.

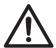

#### **CAUTION**

Do not use the same power supply as that of large equipment such as an air conditioner or centrifuge. Malfunction could result.

## Installing and moving

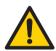

#### WARNING

Do not block the ventilation inlets or outlets on the system.

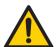

#### WARNING

Do not place the equipment on unstable tables or on inclined surfaces, as the equipment could be dropped or fall, resulting in injury.

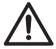

#### **CAUTION**

Only authorized service personnel are allowed to install or move Amersham Typhoon scanner. Contact your local GE representative for help and advice.

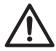

#### **CAUTION**

Install the Amersham Typhoon scanner in a location where it will not come into contact with water or chemicals.

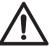

#### CAUTION

- Do not connect any USB devices other than the Amersham Typhoon scanner to the computer in which the Amersham Typhoon Control Software is installed. Malfunction could result.
- Use only the Amersham Typhoon Control Software during scanning.

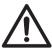

#### **CAUTION**

Connect the computer hardware on the same power circuit as the scanner, otherwise the equipment may be influenced by electrical noise.

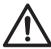

#### CAUTION

Do not block the cooling fans. If they are blocked, the instrument may malfunction.

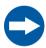

#### NOTICE

Any computer used with the equipment must comply with EN/IEC 60950-1, and be installed and used according to the manufacturer's instructions.

## Operation

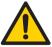

#### WARNING

Do not use the instrument within or near a sink, or in humid (above 70% RH) or dusty environments. Fire and electric shock could result.

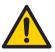

#### WARNING

When opening or closing the main scanner door, make sure that no objects or body parts are caught in the main scanner door.

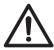

#### **CAUTION**

Do not place heavy objects on the instrument, these may fall off and cause injury.

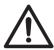

#### **CAUTION**

Do not open the main scanner door or filter door while the device is in operation. Injury could result.

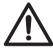

#### **CAUTION**

Do not scratch or drop parts containing glass such as lenses, filters or lights.

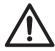

#### CAUTION

Handle the sample stages and the digitization plate with care to avoid dropping them.

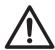

#### **CAUTION**

Be careful not to break the glass surface of the fluor stage.

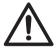

#### **CAUTION**

Reagents used to prepare the sample should be used in accordance with the manufacturer instructions.

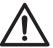

#### **CAUTION**

Do not leave samples in the instrument after scanning. If left, these may degrade and cause damage to the instrument.

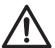

#### CAUTION

Do not insert a storage phosphor screen in Amersham Typhoon before turning on the machine. If a storage phosphor screen is detected during the self-diagnosis of the Amersham Typhoon, the sensitivity of the storage phosphor screen may deteriorate and reduce the quality of the scanned data.

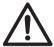

#### CAUTION

Do not turn off power during operation as this can cause loss of data in the internal memory. Only turn off power in an emergency situation.

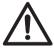

#### **CAUTION**

Do not use the instrument within or near a sink, or in humid (above 70% RH) or dusty environments. This can result in data failure.

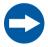

#### NOTICE

The automatic sleep mode of the computer should be turned off to prevent the computer from entering sleep mode during a scan. Otherwise loss of data might occur.

#### Maintenance

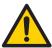

#### WARNING

Do not attempt to modify the instrument, or fire and electric shock could result.

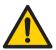

#### **WARNING**

Do not use excessive amounts of liquids for cleaning the Amersham Typhoon, this may result in product malfunction or electric shock.

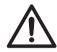

#### **CAUTION**

Wear gloves to prevent direct contact with chemical substances.

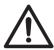

#### **CAUTION**

Take care when connecting the power supply cable. Do not tug on the cable, and do not handle the connection plugs with wet hands.

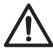

#### **CAUTION**

Turn off the power switch and remove connecting cables before moving the equipment.

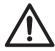

#### **CAUTION**

Turn the power switch off before cleaning the inside of the equipment.

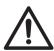

#### **CAUTION**

Unplug the equipment if it will not be used for an extended period.

## 2.3 Labels

#### About this section

This section describes the system label and other safety or regulatory labels that are attached to Amersham Typhoon scanner.

## System label

The illustration below shows an example of a system label that is attached to Amersham Typhoon scanner. The system label identifies the product and shows electrical data and regulatory compliance.

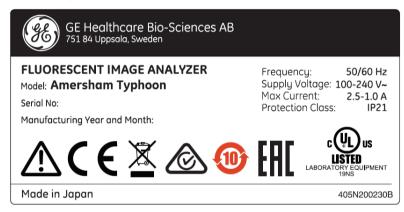

| Label text                      | Description                                                                                                    |
|---------------------------------|----------------------------------------------------------------------------------------------------|
| Model                           | Instrument model                                                                                                    |
| Serial number                   | Instrument serial number                                                                                                    |
| Manufacturing<br>Year and Month | Manufacturing year and month                                                                                                    |
| Frequency                       | Supply voltage frequency                                                                                                    |
| Supply Voltage                  | Supply voltage                                                                                                    |
| Max Current                     | Max. current consumption                                                                                                    |
| Protection class                | Protection class. Ingress protection according to IEC 60529.                                                                                                    |
| $\triangle$                     | <b>Warning!</b> Read the user documentation before using the system. Do not open any covers or replace parts unless specifically stated in the user documentation. |

| Label text | Description                                                                                                    |
|------------|----------------------------------------------------------------------------------------------------|
| CE         | The system complies with applicable European directives.                                                                                                    |
|            | This symbol indicates that waste electrical and electronic equipment must not be disposed as unsorted municipal waste and must be collected separately. Please contact an authorized representative of the manufacturer for information concerning the decommissioning of equipment. |
|            | The system complies with the requirements for electromagnetic compliance (EMC) in Australia and New Zealand.                                                                                                    |
|            | This symbol indicates RRA registration of compatibility in Korea. The registration number of the product will appear beside the symbol. This equipment has been tested and found to comply with the limits for a Class A digital device.                                             |
| ERC        | Eurasian Conformity mark: the single conformity mark indicates that the product is approved for circulation on the markets of the member states of the Eurasian Customs Union.                                                                                                    |
| 10         | This symbol indicates that the product contains hazardous materials in excess of the limits established by the Chinese standard SJ/T11364-2014 Requirements for Concentration Limits for Certain Hazardous Substances in Electronics.                                                |
| C UL US    | This symbol indicates that Amersham Typhoon scanner has been certified by a Nationally Recognized Testing Laboratory (NRTL).                                                                                                    |

## Labels concerning lasers

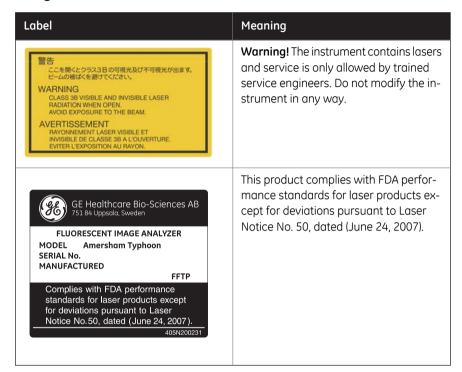

## Other safety labels

| Label                                                                                                    | Meaning                                                                      |
|----------------------------------------------------------------------------------------------------|------------------------------------------------------------------------------|
| This device complies with part 15 of the FCC Rules. Operation is subject to the following two conditions: (1) This device may not cause harmful interference, and (2) this device must accept any interference received, including interference that may cause undersired operation.  CAN ICES-3 (A)/NMB-3(A) | This device complies with part 15 of the FCC rules. CAN ICES-3 (A)/NMB-3 (A) |

## Symbols on the Amersham Typhoon scanner

| Label | Meaning                                 |
|-------|-----------------------------------------|
| ψ     | On/Off switch                           |
| 1/0   | Power switch  I: Power ON  O: Power OFF |
| •     | USB port                                |

# Location of labels and symbols on the Amersham Typhoon scanner

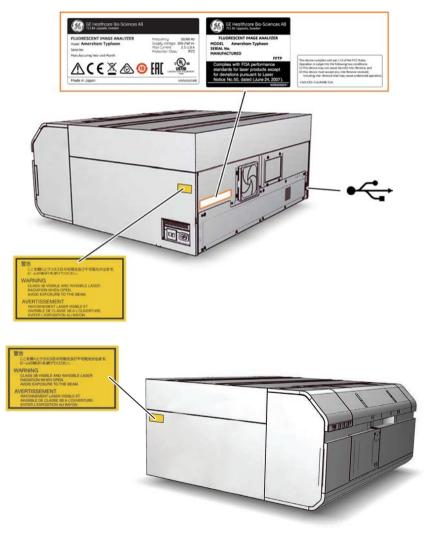

## Interlock parts inside the Amersham Typhoon scanner

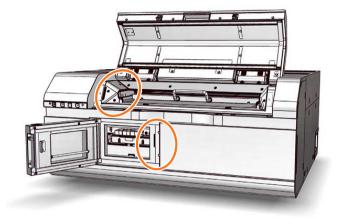

Never insert any foreign objects into the interlock parts to avoid potential laser exposure and injury.

## 2.4 Emergency procedures

## About this section

This section describes how to do an emergency shutdown of Amersham Typhoon scanner. The section also describes the results of a power failure.

#### **Precautions**

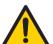

#### WARNING

Access to power switch and power cord with plug. Do not block access to the power switch and power cord. The power switch must always be easy to access. The power cord with plug must always be easy to disconnect.

## **Emergency shutdown**

In an emergency situation, follow the steps below to stop the scan:

| Step | Action                                                                                                    |
|------|----------------------------------------------------------------------------------------------------|
| 1    | Click the <b>Stop</b> button in the Amersham Typhoon Control Software.                                                             |
| 2    | Turn off the Amersham Typhoon scanner by switching the power switch on the right side of the instrument to the ${\bf 0}$ position. |

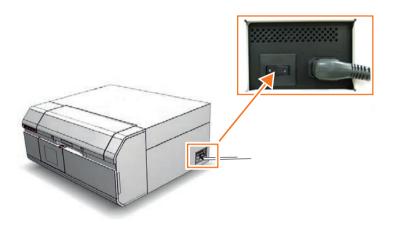

3 Disconnect the power cord from the wall socket.

## Power failure

The following table describes the consequences of a power failure.

| Power failure to                                                              | will result in                                                                                                    |
|-------------------------------------------------------------------------------|----------------------------------------------------------------------------------------------------|
| Amersham Typhoon scanner                                                      | The scan is interrupted immediately. The instrument is in an undefined state.                                           |
|                                                                               | The data collected up to the time of the power fail-<br>ure is available in the file created when starting the<br>scan. |
| Computer running the control software                                         | The computer shuts down immediately.                                                                                    |
|                                                                               | The run continues, but no data is saved.                                                                                |
| Amersham Typhoon<br>scanner and computer<br>running the control soft-<br>ware | The scan is interrupted immediately. The instrument is in an undefined state.                                           |
|                                                                               | The computer shuts down immediately and no data is saved.                                                               |

## Restart after emergency shutdown or power failure

Follow the instructions to restart the instrument after an emergency shutdown or power failure.

| Step | Action                                                                                                    |
|------|----------------------------------------------------------------------------------------------------|
| 1    | Make sure that the condition that caused the emergency shutdown or power failure is corrected.                                               |
| 2    | If power to the instrument has been lost, re-start the instrument as described in <i>Start the Amersham Typhoon scanner, on page</i> 94.     |
| 3    | Re-start the computer and Amersham Typhoon Control Software as described in <i>Start the Amersham Typhoon Control Software, on page 95</i> . |

## 2.5 Recycling information

#### Introduction

This section contains information about the decommisioning of Amersham Typhoon scanner.

#### **Decontamination**

The product must be decontaminated before decommissioning. All local regulations must be followed with regard to scrapping of the equipment.

## General instructions for disposal

When taking Amersham Typhoon scanner out of service, the different materials must be separated and recycled according to national and local environmental regulations.

### Specific instructions for disposal

Measure the superficial radio isotope pollution of the instrument and storage phosphor screen as mentioned in the *Radiation hazard prevention*, *on page 17*.

If the pollution level exceeds the limit, dispose of the instrument as radioactive waste. Otherwise, dispose of the materials according to applicable laws and regulations for disposal of industrial waste.

## Disposal of electrical components

Waste of electrical and electronic equipment must not be disposed as unsorted municipal waste and must be collected separately. Please contact an authorized representative of the manufacturer for information concerning the decommissioning of the equipment.

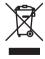

### 2.6 Declaration of Hazardous Substances (DoHS)

根据SJ/T11364-2014《电子电气产品有害物质限制使用标识要求》特提供如下有关污染控制方面的信息。

The following product pollution control information is provided according to SJ/T11364-2014 Marking for Restriction of Hazardous Substances caused by electrical and electronic products.

#### 电子信息产品污染控制标志说明 Explanation of Pollution Control Label

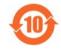

该标志表明本产品含有超过中国标准GB/T 26572 《电子电气产品中限用物质的限量要求》中限量的有害物质。标志中的数字为本产品的环保使用期,表明本产品在正常使用的条件下,有毒有害物质不会发生外泄或突变,用户使用本产品不会对环境造成严重污染或对其人身、财产造成严重损害的期限。单位为年。

为保证所申明的环保使用期限,应按产品手册中所规定的环境条件和方法进行正常使用,并严格遵守产品维修手册中规定的定期维修和保养要求。

产品中的消耗件和某些零部件可能有其单独的环保使用期限标志,并且其环保使 用期限有可能比整个产品本身的环保使用期限短。应到期按产品维修程序更换那 些消耗件和零部件,以保证所申明的整个产品的环保使用期限。

本产品在使用寿命结束时不可作为普通生活垃圾处理,应被单独收集妥善处理。

This symbol indicates the product contains hazardous materials in excess of the limits established by the Chinese standard GB/T 26572 Requirements of concentration limits for certain restricted substances in electrical and electronic products. The number in the symbol is the Environment-friendly Use Period (EFUP), which indicates the period during which the hazardous substances contained in electrical and electronic products will not leak or mutate under normal operating conditions so that the use of such electrical and electronic products will not result in any severe environmental pollution, any bodily injury or damage to any assets. The unit of the period is "Year".

In order to maintain the declared EFUP, the product shall be operated normally according to the instructions and environmental conditions as defined in the product manual, and periodic maintenance schedules specified in Product Maintenance Procedures shall be followed strictly.

Consumables or certain parts may have their own label with an EFUP value less than the product. Periodic replacement of those consumables or parts to maintain the declared EFUP shall be done in accordance with the Product Maintenance Procedures.

This product must not be disposed of as unsorted municipal waste, and must be collected separately and handled properly after decommissioning.

#### 有害物质的名称及含量

#### Name and Concentration of Hazardous Substances

#### 产品中有害物质的名称及含量

Table of Hazardous Substances' Name and Concentration

| 部件名称<br>Component name |           | 有害物质<br>Hazardous substance |           |                 |               |                 |
|------------------------|-----------|-----------------------------|-----------|-----------------|---------------|-----------------|
|                        | 铅<br>(Pb) | 汞<br>(Hg)                   | 镉<br>(Cd) | 六价铬<br>(Cr(VI)) | 多溴联苯<br>(PBB) | 多溴二苯醚<br>(PBDE) |
| 29187191               | X         | 0                           | Х         | 0               | 0             | 0               |
| 29187193               | Х         | 0                           | Х         | 0               | 0             | 0               |
| 29187194               | Х         | 0                           | 0         | 0               | 0             | 0               |
| 29238583               | X         | 0                           | X         | 0               | 0             | 0               |

#### 本表格依据SJ/T 11364的规定编制。

This table is prepared according to SJ/T 11364.

- ① 表示该有害物质在该部件所有均质材料中的含量均在GB/T26572规定的限量要求以下。
- X: 表示该有害物质至少在该部件的某一均质材料中的含量超出 GB/T 26572规定的限量要求。
- 此表所列数据为发布时所能获得的最佳信息。
- Indicates that this hazardous substance contained in all of the homogeneous materials for this part is below the limit requirement in GB/T 26572.
- X: Indicates that this hazardous substance contained in at least one of the homogeneous materials used for this part is above the limit requirement in GB/T 26572.
- Data listed in the table represents best information available at the time of publication.

# 3 System description

### About this chapter

This chapter gives an overview of Amersham Typhoon scanner and a brief description of its function.

### In this chapter

| Section             | See page |
|---------------------|----------|
| 3.1 System overview | 40       |
| 3.2 Illustrations   | 43       |
| 3.3 Stages          | 47       |
| 3.4 Filters         | 57       |

# 3.1 System overview

### Introduction

The Amersham Typhoon scanner is a laser scanner that can be used for many different imaging applications. The scanner is part of the complete Amersham Typhoon system, that consists of the scanner, an eraser and a cabinet.

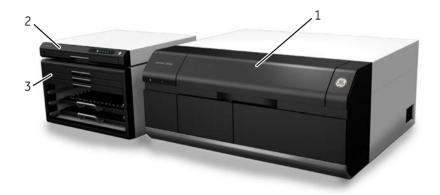

| Part | Function                 |
|------|--------------------------|
| 1    | Amersham Typhoon scanner |
| 2    | Amersham Eraser          |
| 3    | Amersham Cabinet         |

For more information on how to safely operate the Amersham Eraser, read the Amersham Eraser Operating Instructions, 29187307.

### **Scanner configurations**

The Amersham Typhoon scanner is available in four different configurations:

| Configuration                | Intended use                                                       |  |
|------------------------------|--------------------------------------------------------------------|--|
| Amersham Typhoon scanner IP  | Phosphor imaging                                                   |  |
| Amersham Typhoon scanner RGB | Fluorescence with three lasers, phosphor imaging, and densitometry |  |

| Configuration                | Intended use                                                                        |
|------------------------------|-------------------------------------------------------------------------------------|
| Amersham Typhoon scanner 5   | Fluorescence with five lasers, phosphor imaging, and densitometry                   |
| Amersham Typhoon scanner NIR | Fluorescence with two lasers, 685 nm and 785 nm, for NIR fluorescence applications. |

For an overview of the types of lasers that are installed, refer to Main components in Amersham Typhoon scanner, on page 132 and Laser specifications, on page 132.

### Scanning modes

The Amersham Typhoon scanner can be used for scanning with three different scanning modes.

| Mode             | Used for                                                                                                    |  |
|------------------|----------------------------------------------------------------------------------------------------|--|
| Fluorescence     | Scanning fluorescent samples using different combinations of lasers and filters.                                                    |  |
|                  | Scanning luminescent samples, with all the lasers turned off and no filters in use.                                                 |  |
| Phosphor imaging | Scanning storage phosphor screens that have been exposed to radioactive samples, to image and quantify radioligands in the samples. |  |
| Densitometry     | Scanning gels to obtain digital images of gels for doc-<br>umentation.                                                              |  |
|                  | Densitometric imaging of stained gels (e.g., Coommassie-stained gels) for quantitation of samples.                                  |  |

### **Photomultiplier tubes**

The photomultiplier tube (PMT) detects light and converts it to an electric signal. The PMT potential (in volt) determines the amplitude of the signal.

Different types of photomultiplier tubes are installed in the Amersham Typhoon scanner:

- Bi-alkali
- Multi-alkali

#### 3 System description

#### 3.1 System overview

The bi-alkali PMT is very sensitive in the 400-500 nm wavelength region. It is ideally suited for phosphor imaging.

The multi-alkali PMT has a wide spectral response from the ultraviolet to the near infrared region. It is the detector of choice for fluorescence applications.

### **Cooling fans**

The Amersham Typhoon scanner has cooling fans that prevent the internal temperature from rising.

#### Instrument control

The Amersham Typhoon scanner is operated using Amersham Typhoon Control Software. The scanner also has an instrument panel with indicator lamps that indicate the status of the instrument. Refer to *Instrument panel*, *on page 45* for more information about the instrument panel.

# 3.2 Illustrations

# Front and right view of the Amersham Typhoon scanner

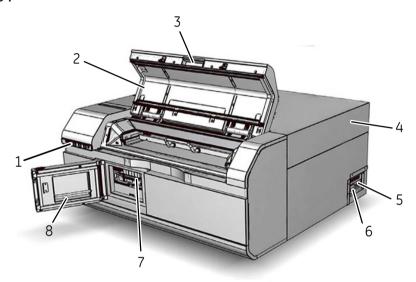

| Part | Function             |
|------|----------------------|
| 1    | Instrument panel     |
| 2    | Main scanner door    |
| 3    | Scanner door handle  |
| 4    | Instrument cover     |
| 5    | Power cord connector |
| 6    | Power switch         |
| 7    | Filter module        |
| 8    | Filter door          |

### Rear and left view of the Amersham Typhoon scanner

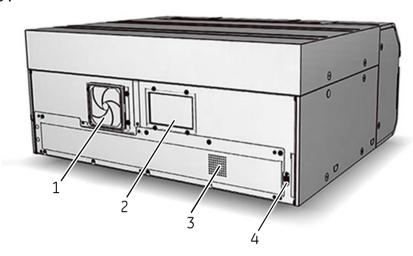

| Part | Function                  |
|------|---------------------------|
| 1    | Air intake filter and fan |
| 2    | Exhaust outlet            |
| 3    | Exhaust outlet            |
| 4    | USB connector             |

### Instrument panel

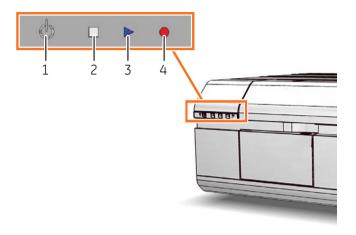

| Part | Color           | Color Function/status                                                                                                    |  |  |
|------|-----------------|----------------------------------------------------------------------------------------------------|--|--|
| 1    | White           | On/Off button                                                                                                    |  |  |
| 2    | White LED light | If steady: Instrument is ready     If flashing: Instrument is starting up or shutting down                                              |  |  |
| 3    | Blue LED light  | <ul> <li>The instrument is scanning, or</li> <li>The filters are being moved inside the scanner (after filter installation).</li> </ul> |  |  |
| 4    | Red LED light   | Error                                                                                                    |  |  |

# Filter module and stage

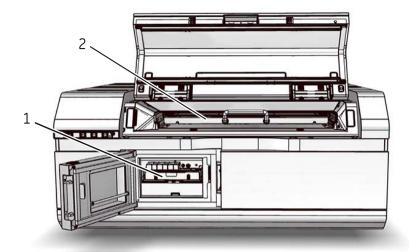

| Part | Function      |
|------|---------------|
| 1    | Filter module |
| 2    | Stage         |

# 3.3 Stages

### About this section

This section describes the different stages and accessories that are supplied with the Amersham Typhoon scanner.

### In this section

| Section                               | See page |
|---------------------------------------|----------|
| 3.3.1 Overview of stages              | 48       |
| 3.3.2 Fluor stage with accessories    | 49       |
| 3.3.3 Phosphor stage with accessories | 53       |
| 3.3.4 Multi stage with accessories    | 55       |

### 3.3.1 Overview of stages

#### **Stages**

Three types of stages can be used with the Amersham Typhoon scanner depending on the type of scanning:

- Fluor stage
- Phosphor stage
- Multi stage

#### **Accessories**

The table below lists the different stages and accessories, and for which applications the stages and accessories are used.

| Stage       | Accessory                      | Application       |                     |                   |
|-------------|--------------------------------|-------------------|---------------------|-------------------|
|             |                                | Fluores-<br>cence | Phosphor<br>Imaging | Densitome-<br>try |
| Fluor stage | Membrane weight                | X                 |                     |                   |
|             | Digitization plate             |                   |                     | X                 |
|             | Spacers                        | X                 |                     | X                 |
| Phosphor    | Storage phosphor screen        |                   | X                   |                   |
| stage       | Cassette                       |                   | X                   |                   |
|             | Suction rod                    |                   | X                   |                   |
| Multi stage | Titer plate holder             | X                 |                     |                   |
|             | Glass slide holder             | X                 |                     |                   |
|             | Glass plate guide (33 × 42 cm) | X                 |                     |                   |

Note:

The magnetic phosphor stage is used for standard storage phosphor screens. In addition, the fluor stage can be used to scan unmounted phosphor screens, and the multi stage can be used to scan mounted phosphor screens.

### 3.3.2 Fluor stage with accessories

### Illustration of the fluor stage

The fluor stage is used for scanning gels, membranes or other types of samples that are placed directly on the stage. The fluor stage has a glass surface.

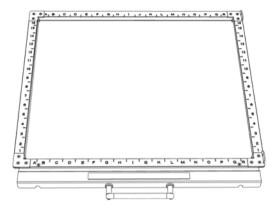

### Digitization plate

The digitization plate is a fluorescent plate that emits light when exposed to a laser beam. The digitization plate is used together with spacers for densitometry (measurement of relative optical density) and digitization of samples.

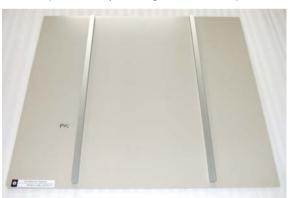

- 3 System description
- 3.3 Stages
- 3.3.2 Fluor stage with accessories

#### **Spacers**

There are two types of spacers that can be used with the fluor stage:

| Spacer type                               | Function                                                                                                    |
|-------------------------------------------|----------------------------------------------------------------------------------------------------|
| Sample spacer (single spacer)             | Used to avoid that the sample is placed outside the scan area                                                                           |
| Digitization/OD spacers (pair of spacers) | Used to hold the digitization plate in position, and to create space for the sample between the digitization plate and the fluor stage. |

The image below shows the sample spacer.

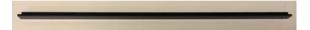

The digitization/OD spacers are used together with the digitization plate for digitization of samples and for measurements of relative OD in the densitometry scan mode. The digitization plate rests on the spacers, so that there is space for the sample between the fluor stage and the digitization plate. The illustration below shows the digitization/OD spacers.

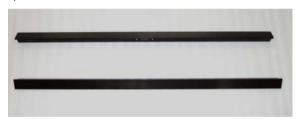

The digitization/OD spacers can be used both for digitization and for OD measurements, depending on the orientation and placement of the spacers. The illustration below shows the orientation in which the spacers are used for digitization.

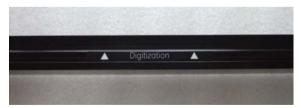

The illustration below shows the orientation in which the spacers are used for OD measurements.

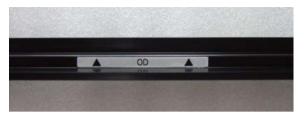

The spacers are placed by hooking them onto grooves on the fluor stage. Refer to *Spacer positioning, on page 51* for more information about positioning the spacers.

#### **Spacer positioning**

The spacers are placed and secured on the fluor stage by hooking the spacers onto grooves on the fluor stage. The following illustration shows the positions of the grooves on the fluor stage.

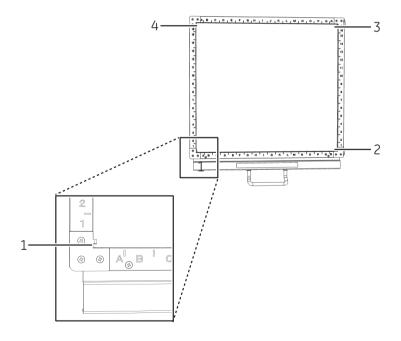

| Type of spacer                 | Position                                                                          |
|--------------------------------|-----------------------------------------------------------------------------------|
| Sample spacer                  | Placed between groove <b>1</b> and <b>2</b>                                       |
| Digitization/OD spacers (pair) | Placed between groove <b>1</b> and <b>2</b> , and between <b>3</b> and <b>4</b> . |

For digitization, the spacers should be placed with the digitization label facing up, and the arrows pointing to the scan area. For OD measurements, the spacers should be placed with the OD label facing up.

### Membrane weight

The membrane weight is used to press fluorescent membranes flat against the fluor stage. The use of a membrane weight improves image quality, since the membrane weight removes air bubbles and reduces vibration of the membrane during scanning.

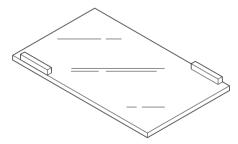

### 3.3.3 Phosphor stage with accessories

#### **Phosphor stage**

The phosphor stage is used for scanning storage phosphor screens. The phosphor stage is magnetic so that it holds the storage phosphor screen in place.

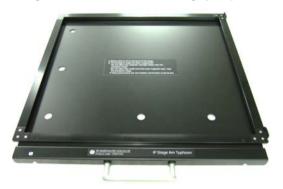

#### Storage phosphor screen

Storage phosphor screens, or phosphor imaging plates (IP), can be scanned by the Amersham Typhoon scanner to capture two-dimensional images of radioactively labeled samples.

A phosphor storage screen contains a layer of a polyester base material that is densely coated with fine photo-stimulable crystals, for example BaFBr doped with traces of Eu<sup>2+</sup>. When the storage phosphor screen is exposed to radioactively labeled samples, the energy of the ionizing radiation is absorbed in the crystals. The accumulated radiation energy can subsequently be detected by the Amersham Typhoon scanner. The surface of the storage phosphor screen is scanned with a laser inside the scanner, and the exposed areas emit light, which is detected by the photomultiplier tube (PMT). In this way, the Amersham Typhoon scanner creates a digital image of the radiated areas of the storage phosphor screen.

Storage phosphor screens are exposed to radioisotope-labeled samples by placing them in close contact with the samples in an X-ray film-like cassette.

After scanning, the storage phosphor screens can be erased using Amersham Eraser, so that they can be re-used.

- 3 System description
- 3.3 Stages
- 3.3.3 Phosphor stage with accessories

#### Cassette

Exposure cassettes are used for exposing storage phosphor screens to radioactively labeled samples. The time of exposure varies depending on the samples.

#### **Suction rod**

The suction rod is used to lift up or place the storage phosphor screen on the phosphor stage.

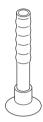

# 3.3.4 Multi stage with accessories

### Multi stage

The multi stage is used to scan titer plates, glass slides or gels in glass cassettes.

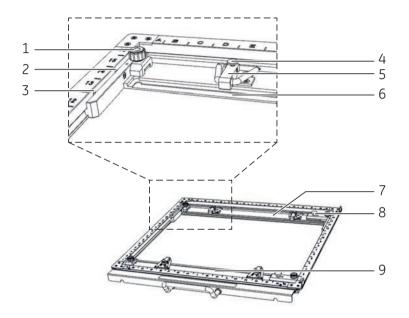

| Part | Function                                                                                            |
|------|----------------------------------------------------------------------------------------------------|
| 1    | Guide plate position lock screw                                                                     |
| 2    | Groove for titer plate holder                                                                       |
| 3    | Groove for DIGE gel glass cassette                                                                  |
| 4    | Screw to secure spring lock                                                                         |
| 5    | Spring lock to hold glass cassette or titer plate holder                                            |
| 6    | Height adjustment ridges for positioning the titer plate holder and glass cassettes (3 mm and 5 mm) |
| 7    | Movable guide plate                                                                                 |
| 8    | Lock screw, holds the movable guide plate on the multi stage                                        |
| 9    | Movable guide plate                                                                                 |

- 3 System description
- 3.3 Stages
- 3.3.4 Multi stage with accessories

### Titer plate holder

The titer plate holder is used when scanning titer plate samples. The titer plate holder is placed on the multi stage using guide plates. Up to nine titer plates can be analyzed in one scan.

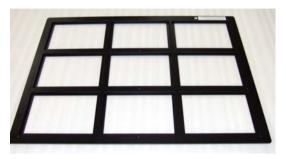

#### Glass slide holder (optional)

The glass slide holder is used to place glass slides on the multi stage for scanning. The glass slide holder is used together with the titer plate holder.

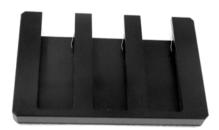

### Glass plate guides (optional)

For large glass cassettes (max.  $33 \times 42$  cm), a pair of glass plate guides is available that keep the glass cassette in place on the multi stage. The glass plate guides are used instead of the default movable guide plates. The thickness of each glass in the glass cassette should be 5 mm.

### 3.4 Filters

# Filters in the Amersham Typhoon scanner

Depending on the system configuration, different filters are installed in the Amersham Typhoon scanner. The installed filters appear in the Instrument status pane in Amersham Typhoon Control Software, see *Instrument status*, *on page 64*. All standard filters are high performance band-pass filters.

#### Additional filters

It is possible to install additional filters, for example long-pass filters. These accessory filters are delivered mounted in filter holders which are recognized by the Amersham Typhoon scanner. Contact your local GE representative for information about the available filters.

#### **Custom filters**

It is also possible to use custom (third party) filters. Amersham Typhoon scanner is supplied with two accessory custom filter holders in which these custom filters can be mounted. These filters are recognized by the scanner as *Custom1* and *Custom2* filters. For information on how to mount a custom filter into the custom filter holder, refer to *Section 6.1.3 Custom filters*, on page 101.

# 4 Amersham Typhoon Control Software

### About this chapter

This chapter describes the user interface of the Amersham Typhoon Control Software.

### In this chapter

| Section                 | See page |
|-------------------------|----------|
| 4.1 Main window         | 59       |
| 4.2 Scanning modes      | 66       |
| 4.3 General settings    | 69       |
| 4.4 Scan area functions | 72       |
| 4.5 Image file settings | 76       |
| 4.6 View Image mode     | 78       |

### 4.1 Main window

#### Introduction

This section gives an overview of the main window and describes the settings that can be made.

### Example of the main window

When the Amersham Typhoon Control Software is started, the main window appears. The main window contains the following panes and fields.

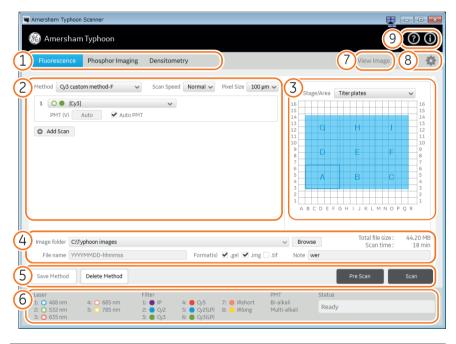

| Part | Function            | Reference/Description               |
|------|---------------------|-------------------------------------|
| 1    | Scanning mode tabs  | See Scanning mode tabs, on page 60  |
| 2    | Scan settings       | See Scan settings, on page 60       |
| 3    | Stage/Area settings | See Stage/Area settings, on page 62 |
| 4    | Image file settings | See Image file settings, on page 63 |
| 5    | Method and scanning | See Method and scanning, on page 63 |

| Part | Function          | Reference/Description                          |
|------|-------------------|------------------------------------------------|
| 6    | Instrument status | See Instrument status, on page 64              |
| 7    | View image        | See View Image, on page 65                     |
| 8    | General settings  | See Section 4.3 General settings, on page 69   |
| 9    | 3                 | Help button                                    |
|      | ①                 | About the Amersham Typhoon Control<br>Software |

#### Scanning mode tabs

The scanning mode can be chosen by clicking on one of the scanning mode tabs.

| Scanning mode    | Function                               |
|------------------|----------------------------------------|
| Fluorescence     | Opens the fluorescence imaging window  |
| Phosphor Imaging | Opens the phosphor imaging window      |
| Densitometry     | Opens the densitometry scanning window |

Depending on the chosen scanning mode, different options will be available in the Scan settings pane. For examples of the different scanning mode windows, refer to Section 4.2 Scanning modes, on page 66.

### Scan settings

Depending on the scanning mode, different scan settings can be chosen. All scan settings are saved in a *Method*. There are several pre-programmed methods to choose from when starting an experiment. If a method is edited by changing any parameter setting, the user can save the new method with a new method name.

For more information about scan settings in the different scanning modes, refer to Section 4.2 Scanning modes, on page 66.

| Scan setting            | Description                                                                                                    | So             | canning mo     | de             |
|-------------------------|----------------------------------------------------------------------------------------------------|----------------|----------------|----------------|
|                         |                                                                                                    | F <sup>1</sup> | P <sup>2</sup> | $D^3$          |
| Method [00-1-00]        | Selects a pre-programmed method for scanning.                                                                                                    | X              | X              | ×              |
|                         | Note: In the Fluorescence mode, up to five sequential scans can be performed in one method.                                                                                                    |                |                |                |
| Pixel Size 50 µm V      | Selects the pixel size for scanning.  A sample with a smaller pixel size can be analyzed in more detail, but the scanning time and the image file size will increase.                                                 | ×              | X              | X <sup>4</sup> |
| Sensitivity 1000 • 4000 | Selects the voltage of the photo-multiplier tube (PMT).                                                                                                    | X              | X              |                |
| O PMT(V)                | The higher the PMT voltage, the higher the sensitivity. However, a too high PMT voltage may lead to image saturation and a high background. It is therefore recommended to optimize PMT voltage for each sample type. |                |                |                |
| ✓ Auto PMT              | Sets the voltage of the PMT automatically based on a pre-scan.                                                                                                    | X              |                |                |
| Scan Speed Normal ✓     | Selects the scan speed: <i>Normal</i> or <i>Slow</i> .  Normal scan speed is recommended for most applications.  To reduce background noise, use a slow scan speed. A slow scan speed reduces noise                   | ×              |                |                |
| • Add Scan              | by data averaging.  Adds additional scans.                                                                                                    | X              |                |                |
| Area ← A →              | Changes between scan areas (DIGE method).                                                                                                    | X              |                |                |
| Annotation: X:          | Adds an annotation (DIGE method).  An annotation can be deleted with the small cross.                                                                                                    | X              |                |                |

- 1 Fluorescence mode
- 2 Phosphor Imaging mode
- 3 Densitometry mode

4 Only for digitization

### Stage/Area settings

In the **Stage/Area** pane, the area that is to be scanned is defined.

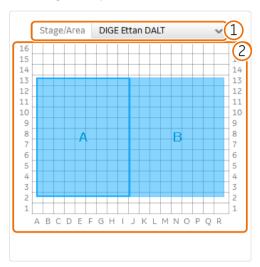

| Part | Name             | Function                                                                                                    |
|------|------------------|----------------------------------------------------------------------------------------------------|
| 1    | Stage/Area       | Selects the stage and area that will be used for scanning.                                                                             |
| 2    | Scanning surface | Displays the total scanning surface of the scanner:                                                                                    |
|      |                  | White area indicates an area that will not be scanned.                                                                                 |
|      |                  | Blue area indicates a scan area that will be scanned.                                                                                  |
|      |                  | Blue frame (white area) indicates a scan<br>area that has been disabled. A disabled<br>scan area will be omitted during scan-<br>ning. |

For more information about the **Stage/Area** settings, refer to Section 4.4 Scan area functions, on page 72.

### Image file settings

In the image file settings pane, the image file settings can be defined.

| Field           | Function                                                                                                    |
|-----------------|----------------------------------------------------------------------------------------------------|
| Image folder    | Displays the folder where the image file will be saved.                                                                                                    |
| Browse          | Specifies the folder where the image file will be saved.                                                                                                    |
| File name       | Specifies the image file name.  Note:  Details of the used laser and filter combination and the area name (A, B, C,) are automatically added to the file name when the file is saved. If the file name is not specified, it is automatically set to date and time. |
| Format(s)       | Selects the image file format.                                                                                                    |
| Note            | An optional note can be entered. The note is saved with the image file, and can be viewed with the ImageQuant analyzing software.                                                                                                    |
| Scan time       | Displays the estimated scanning time.                                                                                                    |
| Total file size | Displays the total file size of the image files after scanning.                                                                                                    |

For more information about image file settings, refer to Section 4.5 Image file settings, on page 76.

### Method and scanning

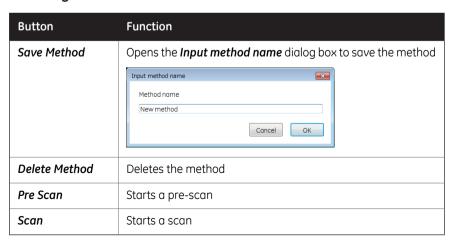

#### Instrument status

The instrument status pane shows the status of the lasers, filters and photo-multiplier tubes (PMT).

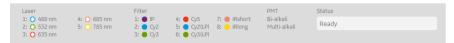

| Field  | Function                                                                                                    |
|--------|----------------------------------------------------------------------------------------------------|
| Laser  | List of installed lasers                                                                                                    |
| Filter | List of installed filters                                                                                                    |
| PMT    | List of photo-multiplier tubes                                                                                                    |
| Status | Displays the current status of the Amersham Typhoon scanner. The status of the scanner can be one of the following:  Scanner not connected Initializing                                                                                                    |
|        | <ul> <li>Ready</li> <li>Pre-scanning</li> <li>Pre-scan(s) completed</li> <li>Scanning</li> <li>Scan(s) completed and image(s) saved</li> <li>Filter moving</li> <li>Pre-scan(s) stopped</li> <li>Scan(s) stopped and image saved</li> <li>Scan(s) stopped and image not saved</li> </ul> |

For more information about the installed laser, refer to *Laser specifications*, on page 132. For more information about the filters, refer to *Section 3.4 Filters*, on page 57. For more information about the photo-multiplier tubes, refer to *Photomultiplier tubes*, on page 41.

### View Image

| Button     | Function                                                                     |
|------------|------------------------------------------------------------------------------|
| View Image | Displays the image in the <b>View Image</b> mode after a pre-scan or a scan. |

Refer to Section 4.6 View Image mode, on page 78 for more information about the **View Image** mode.

# 4.2 Scanning modes

#### Fluorescence imaging tab

The following default methods can be selected on the *Fluorescence* tab:

- 1 Single channel fluorescence scan for all available lasers.
- 2 DIGE three-color muliplexing method.
- 3 Dark scan for luminescent samples. The default dark scan method uses the bi-alkali PMT, and does not use any lasers or filters.

The scan settings and **Stage/Area** area settings can be edited in a default method. An edited method can be saved under a new name for re-use at a later time.

The following illustration shows and example of a DIGE method set up screen.

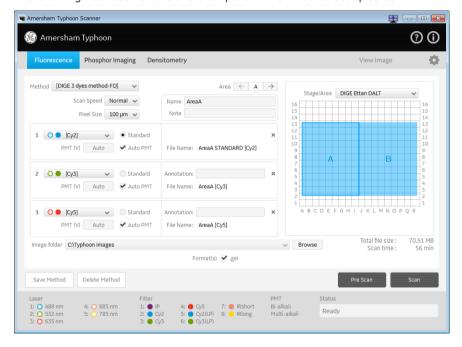

### Phosphor imaging tab

The following illustration shows an example of a *Phosphor Imaging* set up screen.

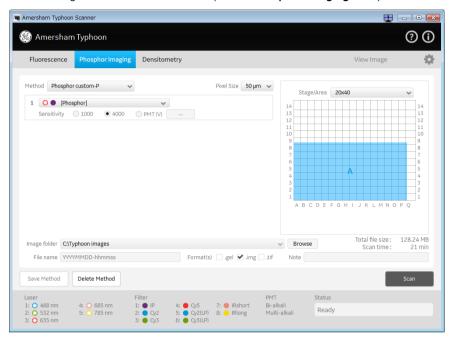

### **Densitometry tab**

The following default methods can be selected on the **Densitometry** imaging tab:

- 1 OD method for measurements of relative optical density
- 2 Digitization method blue (blue laser)
- 3 Digitization method green (green laser)

The following illustration shows an example of the OD method set up screen.

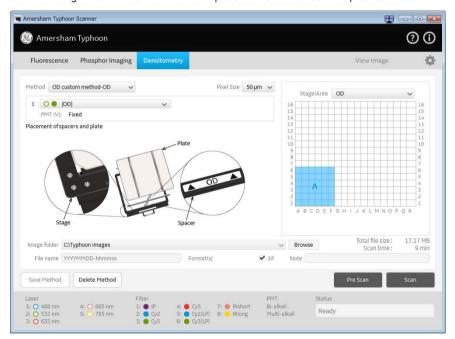

# 4.3 General settings

#### Introduction

This section gives a detailed description of the general settings dialog. The *General settings* dialog is used to set laser and filter combinations, set auto correction, select display scale, and generate service log files.

#### Laser and filter combinations

Amersham Typhoon scanner comes with a number of default laser and filter combinations. New laser, filter, and detector combinations can be created on the *Laser & Filter* tab in the *General settings* dialog.

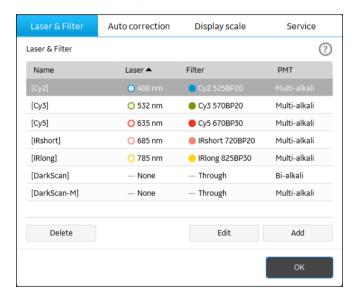

| Button | Function                                |
|--------|-----------------------------------------|
| Delete | Deletes a laser and filter combination. |

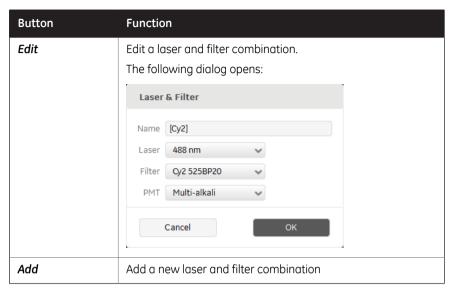

**Note:** The default laser and filter combinations cannot be edited or removed.

**Note:** For fluorescence scanning, only the multi-alkali PMT can be used.

#### **Auto correction**

Amersham Typhoon scanner is installed with correction files. It is recommended to always use the correction files (auto correction on). The auto correction can be turned off in the *General settings* dialog on the *Auto correction* tab.

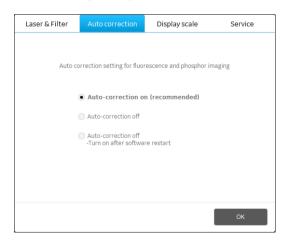

### Display scale

In the *General settings* dialog on the *Display scale* tab, it is possible to select display scale for *Phosphor Imaging*. This selection only affects how images are displayed, it does not affect the saved image.

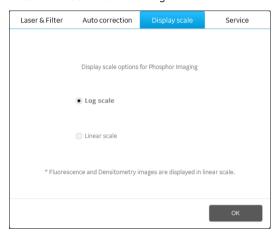

### Service log

In the *General settings* dialog on the *Service* tab, a log file can be generated which is used for instrument service or troubleshooting.

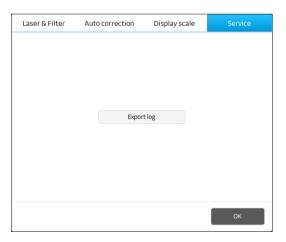

# 4.4 Scan area functions

### Introduction

This section gives a detailed description of the *Stage/Area* settings.

### Defining the scan area

In the **Stage/Area** pane, the area that is to be scanned can be defined.

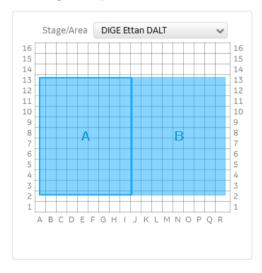

| If you want to                     | Action                                                                         |
|------------------------------------|--------------------------------------------------------------------------------|
| Add a new scan area                | Click and drag to create a new scan area.                                      |
| Delete a scan area                 | Select the scan area and press the <b>Delete</b> key on the computer keyboard. |
| Change the position of a scan area | Click and drag the blue box.                                                   |
| Change the size of a scan area     | Click and drag the edges of the blue box.                                      |

## Additional scan area functions

A menu containing additional scan area functions opens when you right-click on a scan area.

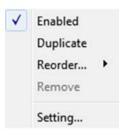

| Button    | Function                                                                                                    |  |
|-----------|----------------------------------------------------------------------------------------------------|--|
| Enabled   | Enables or disables an individual scan area.                                                                   |  |
|           | A tick mark indicates that the scan area is enabled and will be included in the scan.                          |  |
|           | Note:                                                                                                    |  |
|           | A disabled scan area will be omitted during scanning.                                                          |  |
| Duplicate | Duplicates the selected scan area.                                                                             |  |
| Reorder   | Assigns a new name to the scan area (A, B, C).                                                                 |  |
|           | When the name of one scan area is changed, all other scan areas will be renamed as well.                       |  |
| Remove    | Deletes the scan area.                                                                                         |  |
| Setting   | Opens the dialog box <i>Scan Area Settings</i> , where the size and position of the scan area can be adjusted. |  |

## Image Area Settings dialog

To open the *Image Area Settings* dialog, right-click on a scan area and select *Setting...*.

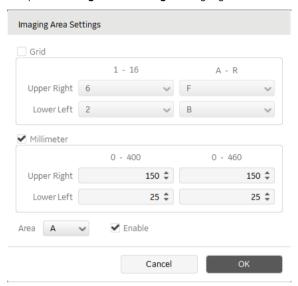

| Field      | Function                                                                                                    |  |
|------------|----------------------------------------------------------------------------------------------------|--|
| Grid       | Defines the scan area based on the grid on the stage. The maximum and minimum values are displayed above the list boxes.                                                                                    |  |
|            | Lower Left sets the position of the lower left corner of the scan area.                                                                                                    |  |
|            | Upper Right sets the position of the upper right corner of<br>the scan area.                                                                                                    |  |
| Millimeter | Defines the scan area based on the position on the stage, base on the distance from the front left corner of the total scann surface (mm). The maximum and minimum values are display above the list boxes. |  |
|            | Lower Left sets the position of the lower left corner of the scan area.                                                                                                    |  |
|            | Upper Right sets the position of the upper right corner of<br>the scan area.                                                                                                    |  |
| Area       | Assigns a name (A, B, C,) to the scan area.                                                                                                    |  |
|            | When the name of one scan area is changed, all other scan areas will be renamed as well.                                                                                                    |  |

| Function                                                                              |  |
|---------------------------------------------------------------------------------------|--|
| Enables or disables an individual scan area.                                          |  |
| A tick mark indicates that the scan area is enabled and will be included in the scan. |  |
| Note: A disabled scan area will be omitted during scanning.                           |  |
|                                                                                       |  |

## 4.5 Image file settings

## Available image file formats

Depending on the scanning mode, the images can be saved in .gel, .ima, or .tif file format.

| File   | Fluore  | Fluorescence |         | Densitometry |          |
|--------|---------|--------------|---------|--------------|----------|
| format | General | DIGE         | Imaging | OD           | Digitiz. |
| .gel   | X       | X            | X       | N/A          | N/A      |
| .img   | X       | N/A          | X       | N/A          | N/A      |
| .tif   | X       | N/A          | X       | X            | X        |

### Description of image file formats

In the fluorescence and phosphor imaging modes, the output log data from the PMT detectors is first converted to a linear 32-bit floating decimal data format. This data is stored temporarily for generating 16-bit .img, .gel, and .tif files. Different conversion functions are used for the different file formats:

- The .img format uses a logarithmic compression of data which preserves the many intensity levels of the original data, especially in the low-intensity region. This allows for measurements over a broad dynamic range. Information about the scan is stored in a separate text file.
- The .gel format uses a square root algorithm to accurately represent small differences
  in data, whereas a .tif format may assign the same number to two values, particularly in the fainter part of the image. Image files include information about scan settings, for example date and time, which can be viewed after the scan, for example using ImageQuant.

In addition to the .img and .gel formats, the .tif format can be used for presentation of fluorescence and phosphor imaging data.

In the densitometry mode, the **.tif** format is used for saving digitization images and relative OD scans.

## Choosing an image file format

The choice of file format depends on the purpose of the scan and the analysis software. In the fluorescence and phosphor imaging mode, the .img, .gel and .tif formats are available.

- For quantitative analysis use the .img format or the .gel file format.
- For DIGE applications, and when image properties need to be read in IQTL, use the .*gel* format.

In the Densitometry mode, the data is automatically converted and saved as a .tif file.

## 4.6 View Image mode

### View Image window

During and after a pre-scan or a scan, the image can be viewed in the **View Image** mode. The **View Image** window is automatically opened during a scan. The following illustration gives an example of the **View Image** window and its possible functions. The actual functions displayed in the **View Image** window will vary depending on whether the image is viewed during or after a pre-scan or a scan.

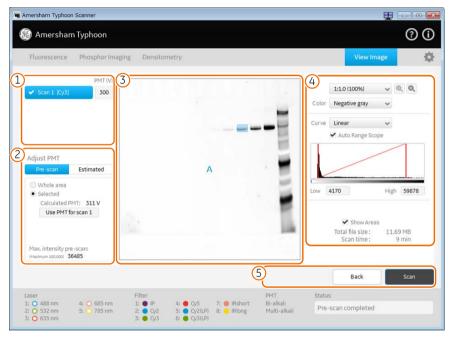

| Part | Function                                                                                                    | Availability      |
|------|----------------------------------------------------------------------------------------------------|-------------------|
| 1    | Click to select the scan that is displayed or adjust the PMT.                                                                               | Pre-scan and scan |
| 2    | In the <b>Pre-scan</b> tab of the <b>Adjust PMT</b> field, select the area and calculate an estimated PMT that gives a non-saturated image. | Pre-scan          |
|      | Use the <i>Estimated</i> tab of the <i>Adjust PMT</i> field to simulate images using different PMT settings.                                | Pre-scan          |
| 3    | Scanned image.                                                                                                    | Pre-scan and scan |

| Part | Function                                                                                              | Availability      |
|------|----------------------------------------------------------------------------------------------------|-------------------|
| 4    | Image display settings, see <i>Image display settings</i> , on page 79.                               | Pre-scan and scan |
| 5    | Click <b>Back</b> to return to the previous window or click <b>Scan</b> to start a scan.              | Pre-scan          |
|      | <b>Export Display</b> , <b>Print</b> , and <b>Save as</b> functions to export, print and save images. | Scan              |

## Image display settings

| Button                | Function                                                                                |                                                                             |  |
|-----------------------|-----------------------------------------------------------------------------------------|-----------------------------------------------------------------------------|--|
| 1:1(100%) ~           | Selects the magnification (ratio) at which the image is displayed.                      |                                                                             |  |
| 9 9                   | Zooms in and out of the displayed image.                                                |                                                                             |  |
| Color Negative Gray V | Selects the colors that are used to display the image, for example:                     |                                                                             |  |
|                       | Negative Gray                                                                           | Black and white display of intensity levels based on a gray-scale.          |  |
|                       | Multi Color                                                                             | Choose this option after a scan to view multiple scans in different colors. |  |
| Curve Linear V        | Selects the type of tone curve used in the intensity graph.                             |                                                                             |  |
|                       | <b>Exponential</b> The light intensities are displayed using an exponential tone curve. |                                                                             |  |
|                       | <b>Linear</b> The light intensities are displayed using a linear tone curve.            |                                                                             |  |
|                       | Sigmoid                                                                                 | The light intensities are displayed using a sigmoid (S-shaped) tone curve.  |  |
|                       | Tip:  It is recommended to use the linear curve setting                                 |                                                                             |  |

| Button             | Function                                                                                                    |
|--------------------|----------------------------------------------------------------------------------------------------|
| ✓ Auto Range Scope | Automatically adjusts the range of light intensities for optimum display.                                                                                                    |
|                    | Intensity graph: displays the intensity levels of the image, and can be used to adjust the contrast in the image.                                                                                                    |
| Low 0 % High 95 %  | The <b>Low</b> and <b>High</b> values below the graph correspond to the range of intensities displayed. These values are displayed in the graph as vertical red lines. To display a larger or smaller interval of intensities, drag the red lines to adjust the <b>Low</b> and <b>High</b> values, or type the limits directly in the <b>Low</b> and <b>High</b> boxes. |

## 5 Installation

## About this chapter

This chapter provides required information to enable users and service personnel to unpack, install, and transport Amersham Typhoon scanner.

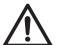

#### **CAUTION**

Only authorized service personnel are allowed to install or move Amersham Typhoon scanner. Contact your local GE representative for help and advice.

## In this chapter

This chapter contains the following sections:

| Section                    | See page |
|----------------------------|----------|
| 5.1 Site requirements      | 82       |
| 5.2 Delivery and transport | 85       |
| 5.3 Setup                  | 86       |
| 5.4 Connections            | 88       |

## 5.1 Site requirements

## **Precautions**

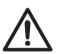

#### **CAUTION**

Install the Amersham Typhoon scanner in a location where it will not come into contact with water or chemicals.

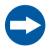

#### **NOTICE**

The Amersham Typhoon is intended for indoor use only.

## **Space requirements**

| Parameter                                              | Requirement                                                                                  |
|--------------------------------------------------------|----------------------------------------------------------------------------------------------|
| Required bench space area                              | 110 cm $\times$ 90 cm (including required free space at the left, right and rear)            |
| Free space required around<br>Amersham Typhoon scanner | 70 cm at the front of the instrument<br>10 cm at left, right, top and rear of the instrument |
| Placement                                              | Stable, horizontal surface.  Do not place in direct sunlight or in brightly lit places.      |

## **Dimensions**

The following illustration shows the dimensions of Amersham Typhoon scanner.

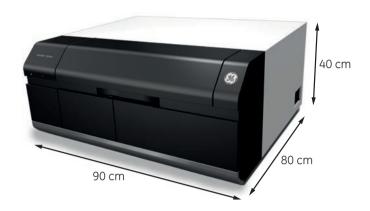

Amersham Typhoon scanner weighs 90 kg.

## **Environmental requirements**

| Parameter                                    | Requirement                |
|----------------------------------------------|----------------------------|
| Ambient temperature, operation               | 18°C to 28°C               |
| Max. relative humidity, operation            | 20% to 70%, non-condensing |
| Max. altitude, operation                     | 2000 m above sea level     |
| Pollution degree of the intended environment | Pollution Degree 2         |

## **Electrical requirements**

| Parameter              | Requirement             |
|------------------------|-------------------------|
| Supply voltage         | 100 to 240 V AC ±10%    |
| Frequency              | 50 to 60 Hz             |
| Max current            | 2.5 to 1.0 A            |
| Transient overvoltages | Overvoltage category II |

## Computer requirements

| Parameter                | Minimum requirement                                                                      |
|--------------------------|------------------------------------------------------------------------------------------|
| Operating system         | Microsoft <sup>®</sup> Windows <sup>®</sup> 7 Professional SP1 (64-bit) English/Japanese |
|                          | or                                                                                       |
|                          | Microsoft Windows 8.1 Pro (64-bit) English/Japanese                                      |
|                          | or                                                                                       |
|                          | Microsoft Windows 10 Pro (64-bit) English/Japanese                                       |
| Internal memory          | 8 GB                                                                                     |
| Processor                | Intel <sup>®</sup> Core i5 processor                                                     |
| Free space on hard drive | 80 GB                                                                                    |
| Other requirements       | One USB 2.0 port                                                                         |
|                          | DVD-ROM drive                                                                            |

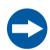

#### **NOTICE**

The user is responsible for avoiding unauthorized use of the computer that is connected to the scanner.

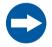

#### **NOTICE**

The automatic sleep mode of the computer should be turned off to prevent the computer from entering sleep mode during a scan. Otherwise loss of data might occur.

Note:

At installation, the GE service engineer will turn off the automatic sleep mode of the computer.

## 5.2 Delivery and transport

### **Upon delivery**

Upon receiving Amersham Typhoon scanner, inspect the package for external damage and check that all items in the packing list are included.

Should you find any external damage, or if any items on the packing list are missing, notify the delivery company and contact GE for further advice.

## Storing the Amersham Typhoon scanner

Store Amersham Typhoon scanner in an environment according to the requirements in Section 5.1 Site requirements, on page 82 until the product is unpacked and installed.

## Moving the Amersham Typhoon scanner

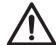

#### **CAUTION**

Turn off the power switch and remove connecting cables before moving the equipment.

If you need to transport the Amersham Typhoon scanner, contact your local GE representative for help and advice. See also *Removal from the controlled area, on page 18*.

## 5.3 Setup

#### **Precautions**

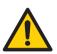

#### WARNING

Do not block the ventilation inlets or outlets on the system.

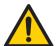

#### WARNING

Do not block access to the power switch and power cord. The power switch must always be easy to access. The power cord with plug must always be easy to disconnect.

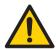

#### WARNING

Do not place the equipment on unstable tables or on inclined surfaces, as the equipment could be dropped or fall, resulting in injury.

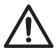

#### **CAUTION**

Do not block the cooling fans. If they are blocked, the instrument may malfunction.

#### Place the scanner

Place the Amersham Typhoon scanner on a sturdy, horizontal surface. Make sure that the following requirements are met when placing the Amersham Typhoon scanner.

- The air intake fan on the rear side of the Amersham Typhoon scanner is unobstructed.
- The air exhaust outlets on the right and rear of the Amersham Typhoon scanner are unobstructed.
- There is sufficient free space around the scanner, see *Space requirements*, on page 82. Do not place Amersham Typhoon scanner in direct sunlight, or in a brightly lit place. If the instrument is to be used for phosphor imaging, refer to *Installation site of instrument*, on page 18 for additional requirements for the installation site.

## When the scanner is in place

When the scanner is in place, the Amersham Eraser and Amersham Cabinet can be placed to the left of the scanner, in such a way that the fronts of the instruments are aligned.

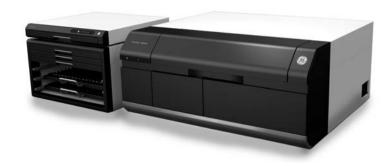

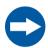

#### NOTICE

Do not place the Amersham Eraser and Amersham Cabinet to the right of the scanner, because then they block the access to the power switch and power outlet.

## 5.4 Connections

### **Electrical power**

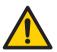

#### WARNING

Do not use the equipment with a power supply other than that recommended. Fire and electric shock could result.

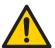

#### WARNING

The Amersham Typhoon scanner must always be connected to a grounded power outlet.

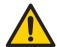

#### WARNING

Connect the power supply directly to a grounded wall power outlet. The use of extension cords or multiple loads on one electrical outlet could result in fire and electric shock

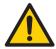

#### WARNING

Only use power cords delivered or approved by GE.

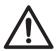

#### **CAUTION**

Do not use the same power supply as that of large equipment such as an air conditioner or centrifuge. Malfunction could result.

#### Step Action

Plug in the power cord in the power cord connector on Amersham Typhoon scanner, and connect the power cord to a grounded wall outlet.

Amersham Typhoon scanner uses a special AC power cord. Only use power cords that are specified in GE service manuals or by GE service personnel.

#### Communication

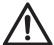

#### CAUTION

- Do not connect any USB devices other than the Amersham Typhoon scanner to the computer in which the Amersham Typhoon Control Software is installed. Malfunction could result.
- Use only the Amersham Typhoon Control Software during scanning.

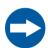

#### NOTICE

Any computer used with the equipment must comply with EN/IEC 60950-1, and be installed and used according to the manufacturer's instructions.

#### Step Action

- Connect a USB cable to the USB port on the rear side of the Amersham Typhoon scanner.
- 2 Connect the other end of the USB cable to the USB port on the computer.

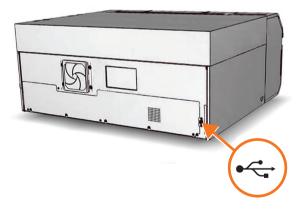

## Installing Amersham Typhoon Control Software

All tasks related to software installation require a computer account with administrator privileges.

## 6 Operation

## About this chapter

This chapter contains the information required to operate the Amersham Typhoon scanner.

### In this chapter

| Section                                    | See page |
|--------------------------------------------|----------|
| 6.1 Preparing the Amersham Typhoon scanner | 93       |
| 6.2 Preparing the sample                   | 103      |
| 6.3 Performing a scan                      | 117      |
| 6.4 Procedures after a scan                | 122      |

#### **Precautions**

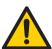

#### WARNING

Do not use the instrument within or near a sink, or in humid (above 70% RH) or dusty environments. Fire and electric shock could result.

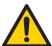

#### WARNING

Do not use the equipment if smoke, strange noises or strange odors can be perceived, or if the equipment becomes unusually hot. This may result in fire or electric shock.

Stop using the equipment immediately, turn off the power switch and unplug the equipment from the power outlet. Contact your local GE representative to request repair.

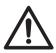

#### **CAUTION**

Always wear gloves, protective glasses and a lab coat or similar when handling samples.

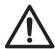

#### **CAUTION**

Do not turn off power during operation as this can cause loss of data in the internal memory. Only turn off power in an emergency situation.

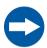

#### **NOTICE**

With regards to third party patents related to sample preparation etc., it is recommend that you consult a lawyer or patent attorney regarding obtaining appropriate licenses.

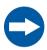

#### **NOTICE**

The automatic sleep mode of the computer should be turned off to prevent the computer from entering sleep mode during a scan. Otherwise loss of data might occur.

## 6.1 Preparing the Amersham Typhoon scanner

#### About this section

This section describes how to prepare the Amersham Typhoon scanner for a scan.

#### In this section

| Section                    | See page |
|----------------------------|----------|
| 6.1.1 Starting the system  | 94       |
| 6.1.2 Changing the filters | 97       |
| 6.1.3 Custom filters       | 101      |

#### **Precautions**

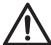

#### CAUTION

Do not insert a storage phosphor screen in Amersham Typhoon before turning on the machine. If a storage phosphor screen is detected during the self-diagnosis of the Amersham Typhoon, the sensitivity of the storage phosphor screen may deteriorate and reduce the quality of the scanned data.

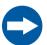

#### **NOTICE**

Avoid any shock or vibration to the equipment, as this may damage the equipment.

- 6 Operation
- 6.1 Preparing the Amersham Typhoon scanner
- 6.1.1 Starting the system

## 6.1.1 Starting the system

## Start the Amersham Typhoon scanner

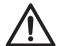

#### **CAUTION**

Do not insert a storage phosphor screen in Amersham Typhoon before turning on the machine. If a storage phosphor screen is detected during the self-diagnosis of the Amersham Typhoon, the sensitivity of the storage phosphor screen may deteriorate and reduce the quality of the scanned data.

| Step | Action                                                                           |
|------|----------------------------------------------------------------------------------|
| 1    | Check that there is no stage in the scanner.                                     |
| 2    | Switch the power switch on the right side of the instrument to the "I" position. |
| 3    | Push the <b>On/Off</b> button in the instrument panel.                           |

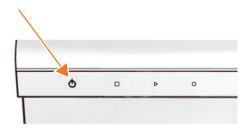

#### Step Action

The following will occur:

• The **Ready** LED flashes.

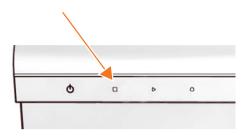

- The instrument will make one beeping sound within 5 minutes after the **On/Off** button is pushed.
- The Ready LED is lit.

Result: Amersham Typhoon scanner is ready for operation.

## Start the Amersham Typhoon Control Software

#### Step Action

Start Amersham Typhoon Control Software from the *Start* menu, or use the desktop shortcut.

The following window is displayed while the Amersham Typhoon Control Software is launched.

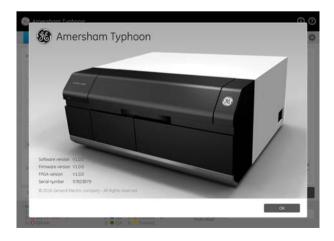

- 6 Operation
- 6.1 Preparing the Amersham Typhoon scanner
- 6.1.1 Starting the system

| Step | Action                                                                                                    |
|------|----------------------------------------------------------------------------------------------------|
|      | When the Amersham Typhoon Control Software is ready, the main window is displayed. See <i>Example of the main window, on page 59</i> . |
|      | The instrument status is displayed in the <b>Status</b> field, see also <i>Instrument status</i> , on page 64.                         |

## 6.1.2 Changing the filters

#### Introduction

The filters that are installed in the Amersham Typhoon scanner are listed in the *Instrument status* pane in the main window of the Amersham Typhoon Control Software, see also *Instrument status*, on page 64.

It is possible to exchange filters if necessary. However, some of the default filters cannot be exchanged, these are the phosphor imaging filter and the Cy2, Cy3 and Cy5 bandpass filters. There are four additional positions in the filter module that can be used for near IR filters, long pass filters, and custom filters. Follow the instructions below to exchange filters.

## Remove the filter module from the scanner

# Step Action 1 Make sure the Amersham Typhoon scanner is not scanning. The blue indicator LED on the instrument panel should be off.

2 Press the button on the filter door to open the filter door.

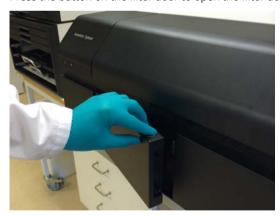

- 6 Operation
- 6.1 Preparing the Amersham Typhoon scanner
- 6.1.2 Changing the filters

#### Step Action

3 Pinch the metal tab on the filter module, and pull out the filter module.

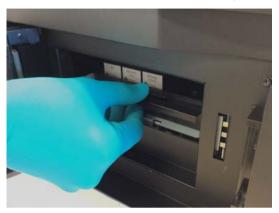

## Replace filters in the filter module

#### Step Action

1 Slide the holder on the filter module to the left to open the filter module.

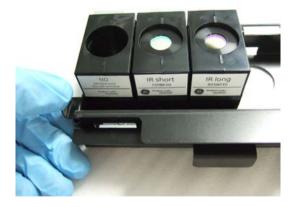

#### Step Action

2 Pull out the filter from under the metal ridge, and remove the filter.

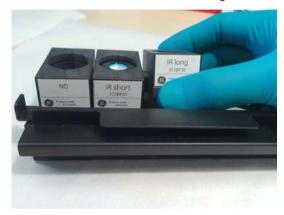

- 3 Insert a new filter in the filter module as follows:
  - 1 Hook a new filter under the metal ridge on the rear of the filter module.
  - 2 Lower the front of the filter.

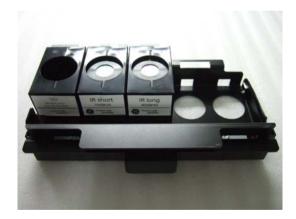

Slide the holder on the filter module to the right to close the filter module.

Make sure that all filters are stably locked inside the filter module.

- 6 Operation
- 6.1 Preparing the Amersham Typhoon scanner
- 6.1.2 Changing the filters

## Place the filter module in the scanner

#### Step Action

Insert the filter module in the filter module holder. A clicking sound indicates that the filter holder is in the correct position.

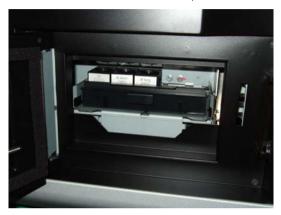

- 6 Close the filter door.
- 7 In the Amersham Typhoon Control Software, check the list of filters in the *Instrument status* pane. Make sure that the newly installed filters are correctly registered.

#### Note:

The filters are recognized automatically. Custom filters are designated **Custom1** and **Custom2** in the control software. In case the scanner does not automatically recognizes a filter, or identifies a filter incorrectly, contact a GE representative for service.

## 6.1.3 Custom filters

### Introduction

It is possible to use custom (third party) filters with the Amersham Typhoon scanner. The custom filters have to be installed in the filter holder boxes supplied by GE.

## Insert a custom filter in the filter holder

Follow the steps below to insert a custom filter in the filter holder.

# Step Action Screw out the stopper cylinder with the supplied tool, and take out the stopper cylinder from the filter holder.

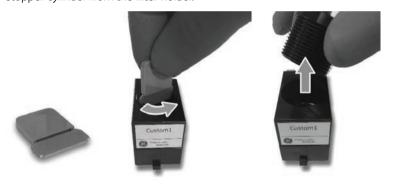

2 Drop the filter horizontally in the filter holder.

#### Note:

Filters should have a diameter of 25 mm. Multiple filters can be inserted in the filter holder, up to a total thickness of 14 mm.

- 6 Operation
- 6.1 Preparing the Amersham Typhoon scanner
- 6.1.3 Custom filters

### Step Action

3 Insert the stopper cylinder in the filter holder and tighten it with the tool.

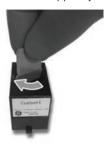

## 6.2 Preparing the sample

#### About this section

This section describes how to prepare the samples for a scan. This section is divided in three subsections for the three different scanning modes:

- 1 Fluorescence
- 2 Phosphor imaging
- 3 Densitometry

Note:

Luminescent samples can also be scanned using the Dark Scan default method in the fluorescence scanning mode.

#### In this section

| Section                                           | See page |
|---------------------------------------------------|----------|
| 6.2.1 Preparing a sample for fluorescence imaging | 104      |
| 6.2.2 Preparing a sample for phosphor imaging     | 109      |
| 6.2.3 Preparing a sample for densitometry         | 116      |

#### **Precautions**

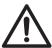

#### **CAUTION**

Always wear gloves, protective glasses and a lab coat or similar when handling samples.

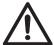

#### **CAUTION**

Handle the sample stages and the digitization plate with care to avoid dropping them.

- 6 Operation
- 6.2 Preparing the sample
- 6.2.1 Preparing a sample for fluorescence imaging

## 6.2.1 Preparing a sample for fluorescence imaging

### Introduction

This section describes how to prepare a fluorescent sample for scanning.

## Prepare a gel or membrane for fluorescence imaging

Follow the steps below to prepare a gel or membrane sample for fluorescence imaging.

1 Place a gel or membrane on the fluor stage.

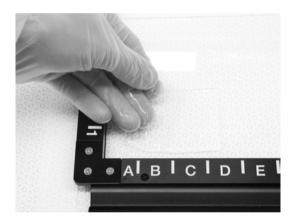

2 Remove any air bubbles between the gel or membrane and the stage.

#### Step Action

If the sample is a membrane, place a membrane weight on top of the membrane to reduce vibrations during the scan.

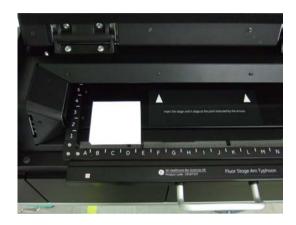

- 4 Open the main scanner door of the Amersham Typhoon scanner.
- 5 Place the stage on the stage holder, with the printed side of the stage facing up, and the handle of the stage facing to the front.
- 6 Push the stage all the way into the scanner.
- 7 Close the main scanner door.

## Prepare a titer plate for fluorescence imaging

Follow the steps below to prepare a titer plate sample for fluorescence imaging.

**Tip:** Use the same sample volume to compare different samples in the titer plate.

#### Step Action

Place the guide plates on the multi stage. Align them with the grooves for the titer plate holder so that they click into place, see *Multi stage*, on page 55.

6.2.1 Preparing a sample for fluorescence imaging

#### Step Action

2 Place the titer plate holder on the multi stage.

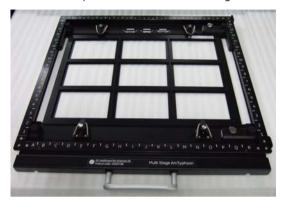

- 3 Close the spring locks that hold the titer plate holder in place.
- 4 Place the titer plate on the desired position in the titer plate holder.
- 5 Open the main scanner door of the Amersham Typhoon scanner.
- Place the stage on the stage holder, with the printed side of the stage facing up, and the handle of the stage facing to the front.
- 7 Push the stage all the way into the scanner.
- 8 Close the main scanner door.

## Prepare a glass slide for fluorescence imaging

Follow the steps below to prepare glass slides for fluorescence imaging.

| Step | Action                                                                                     |
|------|--------------------------------------------------------------------------------------------|
| 1    | Place the guide plates on the multi stage. Align them with the grooves for                 |
|      | the titer plate holder so that they click into place, see <i>Multi stage</i> , on page 55. |

#### Step Action

2 Place the titer plate holder on the multi stage.

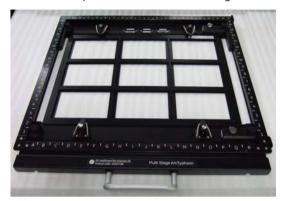

- 3 Close the spring locks that hold the titer plate holder in place.
- 4 Insert the glass slides in the glass slide holder.
- 5 Place the glass slide holder on the titer plate holder, with the glass slides facing down.
- 6 Open the main scanner door of the Amersham Typhoon scanner.
- Place the stage on the stage holder, with the printed side of the stage facing up, and the handle of the stage facing to the front.
- 8 Push the stage all the way into the scanner.
- 9 Close the main scanner door.

## Prepare a DIGE gel for fluorescence imaging

Follow the steps below to prepare a DIGE gel for fluorescence imaging.

| Step | Action                                                                                                    |
|------|----------------------------------------------------------------------------------------------------|
| 1    | Place the default guide plates on the multi stage. Align them with the grooves for the DIGE gels so that they click into place, see <i>Multi stage, on page 55</i> . |
| 2    | Place the DIGE gels on the stage.                                                                                                    |
| 3    | Close the spring locks that hold the DIGE gels in place.                                                                                                    |
| 4    | Open the main scanner door of the Amersham Typhoon scanner.                                                                                                    |

- 6.2 Preparing the sample
- 6.2.1 Preparing a sample for fluorescence imaging

| Step | Action                                                                                                    |
|------|----------------------------------------------------------------------------------------------------|
| 5    | Place the stage on the stage holder, with the printed side of the stage facing up, and the handle of the stage facing to the front. |
| 6    | Push the stage all the way into the scanner.                                                                                        |
| 7    | Close the main scanner door.                                                                                                    |

# Prepare a large glass cassette (33 × 42 cm) for fluorescence imaging

When scanning large glass cassettes (max.  $33 \times 42$  cm) on the multi stage, the default movable guide plates have to be replaced by the glass plate guide for large glass cassettes. These glass plate guides are available as option to the Amersham Typhoon scanner, see also *Glass plate guides (optional)*, on page 56.

Follow these steps to install the glass plate guides for large glass cassettes:

| Step | Action                                                                            |
|------|-----------------------------------------------------------------------------------|
| 1    | Open the lock screws, see <i>Multi stage, on page 55</i> .                        |
| 2    | Remove the movable guide plates.                                                  |
| 3    | Insert the glass plate guides for large glass cassettes (max. $33 \times 42$ cm). |
| 4    | Close the lock screws.                                                            |

Place the glass cassette on the multistage in the same way as a DIGE gel, see *Prepare a DIGE gel for fluorescence imaging, on page 107*.

## 6.2.2 Preparing a sample for phosphor imaging

#### Introduction

This section describes how to expose a storage phosphor screen to radioisotope samples, and how to perform a scan of the storage phosphor screen.

#### **Precautions**

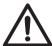

#### **CAUTION**

Always wear cotton gloves when handling storage phosphor screens.

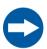

#### NOTICE

**Avoid environmental radiation.** Avoid exposing storage phosphor screens in places where the environmental radiation may be increased, for example rooms with concrete walls or in basements.

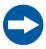

#### NOTICE

Remove the storage phosphor screen from the Amersham Typhoon scanner when not in use. Store the storage phosphor screens in a horizontal position, protected from moisture.

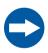

#### NOTICE

Do not stack cassettes during exposure.

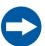

#### NOTICE

Use a suction rod when taking the storage phosphor screen out of the cassette. Prying the Storage phosphor out may result in the edge peeling off, making the storage phosphor screen unusable.

6.2.2 Preparing a sample for phosphor imaging

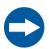

#### **NOTICE**

- Do not scratch or bend the storage phosphor screen.
- Keep the storage phosphor screen free from dust.

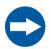

#### NOTICE

Protect the storage phosphor screen from water and volatile solvents.

- Dry the sample thoroughly before exposing it.
- Wrap wet samples in plastic film and make sure that no liquid exits. Use double layers if the sample contains volatile solvents.
- If water enters the storage phosphor screen, the sensitivity of the storage phosphor screen is reduced.
- Volatile solvents may deform the protective film on the storage phosphor screen.

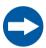

#### NOTICE

Protect exposed storage phosphor screens from light until the scanning is finished.

## Required tools and materials

- Storage phosphor screen cassette
- Radioisotope-labeled samples
- Gloves
- Plastic film
- Soft, lint-free tissues

### Using the suction rod

When moving a storage phosphor screen, always use a suction rod. Use the suction rod as follows:

| Step | Action                                                                                  |
|------|-----------------------------------------------------------------------------------------|
| 1    | Press the suction rod against the storage phosphor screen.                              |
| 2    | Place a finger on the end of the suction rod, then lift up the storage phosphor screen. |
| 3    | Release the finger to release the storage phosphor screen.                              |

## Expose the storage phosphor screen to radioisotope samples

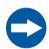

#### NOTICE

Dim the ambient light to 20 lux or less before taking out the storage phosphor screen from its package or the cassette.

| Tip: | For increased image quality, minimize the time between exposing the stora |  |  |
|------|---------------------------------------------------------------------------|--|--|
|      | phosphor screen and scanning it with the Amersham Typhoon scanner.        |  |  |

#### Step 1 If necessary, clean the surface of the storage phosphor screen with a soft, lint-free tissue. If needed, clean the inside of the cassette with 70% ethanol to remove dust and stains.

- 2 Erase the storage phosphor screen completely, see also *Erase the storage* phosphor screen, on page 115.
- 3 Wrap the radioisotope sample in plastic film. Make sure there are no wrinkles in the film.

#### Note:

Action

When using a tritium storage phosphor screen to detect tritium, place the sample directly on the storage phosphor screen. A tritium storage phosphor screen can be used only once.

#### Step Action

4 Unlock the cassette by sliding both buttons on the top cover. Open the cas-

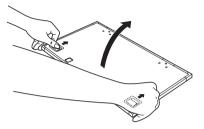

5 Place the sample on the cassette, with the surface of the sample facing up.

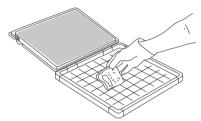

#### Note:

Keep the sample away from the edge of the cassette. Otherwise, the recorded data may be unreliable.

Place the storage phosphor screen in the cassette, with the exposure surface of the storage phosphor screen facing the sample. Make sure that the notch of the storage phosphor screen is placed at the corner of the gauge with the A1 coordinates.

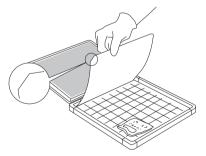

7 Close the cassette. Press on the cover of the cassette until the cover clicks into place.

| Step | Action                                                                                                    |
|------|----------------------------------------------------------------------------------------------------|
| 8    | Leave the storage phosphor screen inside the cassette for the required exposure time.                                        |
|      | Note:                                                                                                    |
|      | The exposure time required for a storage phosphor screen is approximately one twentieth of the time required for X-ray film. |

# Place the storage phosphor screen on the phosphor stage

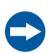

#### NOTICE

Dim the ambient light to 20 lux or less before taking out the storage phosphor screen from its package or the cassette.

| Step | Action                                                                                  |
|------|-----------------------------------------------------------------------------------------|
| 1    | Place the cassette with the exposed storage phosphor screen next to the phosphor stage. |
| 2    | Turn the phosphor stage upside down, so that the white print faces down.                |
| 3    | Open the cassette.                                                                      |
| 4    | Pick up the storage phosphor screen using the suction rod as follows:                   |
|      |                                                                                         |

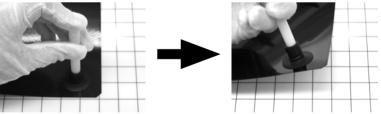

- 1 Press one end of the suction rod against the storage phosphor screen.
- 2 Cover the other end of the suction rod with a finger.
- 3 Lift up the storage phosphor screen with the suction rod.

- 6 Operation
- 6.2 Preparing the sample
- 6.2.2 Preparing a sample for phosphor imaging

### Step Action

Place the storage phosphor screen on the bottom of the phosphor stage, with the exposed surface facing up. Release the storage phosphor screen by releasing your finger from the suction rod.

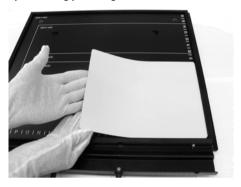

#### Note:

The phosphor stage is magnetic, so that it holds the storage phosphor screen in place.

# Placing the phosphor stage in the scanner

| Step | Action                                                      |
|------|-------------------------------------------------------------|
| 1    | Open the main scanner door of the Amersham Typhoon scanner. |

#### Step Action

Turn the phosphor stage around. Place the phosphor stage on the stage holder, with the white print on the phosphor stage facing up, and the storage phosphor screen attached to the bottom of the phosphor stage. The exposed surface of the storage phosphor screen should face down.

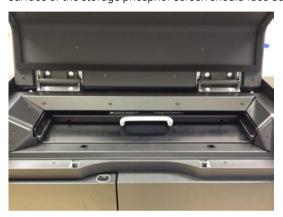

- 3 Push the stage all the way into the scanner.
- 4 Close the main scanner door.

# Erase the storage phosphor screen

After a scan, clean the surface of the storage phosphor screen and the inside of the cassette with a soft, lint-free tissue. If needed, clean the inside of the cassette with 70% ethanol to remove dust and stains.

The storage phosphor screen can be erased using the Amersham Eraser in 10-20 min, if it is not overly exposed. For more information, refer to *Amersham Eraser Operating Instructions*, 29187307AA.

After the storage phosphor screen is erased, it can be re-used.

- 6 Operation
- 6.2 Preparing the sample
- 6.2.3 Preparing a sample for densitometry

## 6.2.3 Preparing a sample for densitometry

#### Introduction

This section describes how to prepare a densitometry sample for scanning.

### Prepare the sample

The illustrations under the *Densitometry* tab in the main window of the Amersham Typhoon Control Software provide instructions for placing gels, spacers and the digitization plate. The instructions provided in the software are adapted to the densitometry method that is chosen.

Tip:

For best accuracy of OD measurements, it is recommended to measure relative values in the range 0 to 1 and limit the scan area to  $10 \times 10$  cm (mini-gel size). It is not recommended to use relative OD values above 1 for quantitation. It is not recommended either to compare relative OD values between gels.

## 6.3 Performing a scan

#### Introduction

This section describes how to perform an optional pre-scan, and a scan.

#### **Precautions**

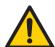

#### WARNING

When opening or closing the main scanner door, make sure that no objects or body parts are caught in the main scanner door.

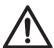

#### CAUTION

Do not open the main scanner door or filter door while the device is in operation. Injury could result.

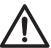

#### CAUTION

Do not leave samples in the instrument after scanning. If left, these may degrade and cause damage to the instrument.

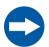

#### NOTICE

Avoid any shock or vibration to the instrument during scanning, or some streaks appear in the image.

## Pre-scan the sample (optional)

**Note:** The pre-scan feature is not available in the phosphor imaging mode.

Step Action

In the main window of the Amersham Typhoon Control Software, click on one of the scanning mode tabs to choose the scanning mode. See also Scanning mode tabs, on page 60.

| Step | Action                                                                                                    |
|------|----------------------------------------------------------------------------------------------------|
| 2    | Select a saved method from the <b>Method</b> dropdown list in the <b>Scan settings</b> pane, or                                   |
|      | adjust the scan settings to create a new method.                                                                                  |
|      | For more information about the scan settings, refer to <i>Scan settings</i> , <i>on</i> page 60.                                  |
| 3    | If necessary, adjust the <i>Laser &amp; Filter</i> combination settings in the <i>General settings</i> dialog.                    |
|      | For more information about the laser and filter combination settings, refer to Section 4.3 General settings, on page 69.          |
|      | Tip:                                                                                                    |
|      | For light-emitting samples, for example chemiluminescence, the Dark Scan combinations (no laser and no filter) can be used.       |
| 4    | Select the area or areas to be scanned in the <b>Stage/Area</b> pane.                                                             |
|      | For more information about how to select the scan area, refer to <i>Defining</i> the scan area, on page 72.                       |
| 5    | Define the image file settings:                                                                                                   |
|      | • Select the directory where the image file should be saved in the <i>Image folder</i> field.                                     |
|      | • Type a name for the image file in the <i>File name</i> field.                                                                   |
|      | • Select the image file format. For more information on image file formats, refer to Section 4.5 Image file settings, on page 76. |
| 6    | Click <b>Pre-scan</b> .                                                                                                    |
|      | Result: The sample is scanned at low resolution, and the image is displayed in the <b>View Image</b> window.                      |
| 7    | Adjust the display parameters if desired, see Section 4.6 View Image mode, on page 78.                                            |
| 8    | Click <i>Back</i> to return to the main screen,                                                                                   |
|      | or                                                                                                    |
|      | Click Scan to start a scan,                                                                                                    |
|      | or                                                                                                    |
|      | • Adjust the PMT voltage, and click <b>Scan</b> to start a scan.                                                                  |

### Scan the sample

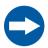

#### NOTICE

Avoid any shock or vibration to the instrument during scanning, or some streaks appear in the image.

#### Step Action

- In the main window of the Amersham Typhoon Control Software, click on one of the scanning mode tabs to choose the scanning mode, see *Scanning mode tabs*, *on page 60*.
- 2 Select a saved method from the **Method** dropdown list in the **Scan settings** pane,

or

adjust the scan settings to create a new method.

For more information about the scan settings, refer to *Scan settings*, on page 60.

If necessary, adjust the *Laser & Filter* combination settings in the *General settings* dialog.

For more information about the laser and filter combination settings, refer to Section 4.3 General settings, on page 69.

#### Tip:

For light-emitting samples, for example chemiluminescence, the Dark Scan combinations (no laser and no filter) can be used.

- Select the area or areas to be scanned in the Stage/Area pane.
  For more information about how to select the scan area, refer to Defining the scan area, on page 72.
- 5 Define the image file settings:
  - Select the directory where the image file should be saved in the *Image folder* field.
  - Type a name for the image file in the File name field.
  - Select the image file format. For more information on image file formats, refer to Section 4.5 Image file settings, on page 76.

| Step | Action                                                                                                    |
|------|----------------------------------------------------------------------------------------------------|
| 6    | Click <b>Scan</b> .                                                                                                    |
|      | Result: The sample is scanned, and the image is displayed in the <b>View Image</b> window.                                                      |
|      | When the scan is completed, the image file(s) are automatically saved in the location selected in the $\it Image\ folder$ field.                |
| 7    | For viewing, it is possible to adjust the display parameters if desired, see<br>Section 4.6 View Image mode, on page 78.                        |
|      | Tip:                                                                                                    |
|      | To copy the displayed image, point to the image and right-click. A copy of the image can be pasted in other programs for presentation purposes. |

## Stop a scan

To stop a scan, click **Stop**.

Result: The scan is aborted. The image will be saved, and the unscanned area will be saved with a data value of 0. The scan cannot be re-started from the position where the scanning was stopped.

# Save the image under a different name

The scanned images are automatically saved under the name and directory that are selected in the *Image file settings* pane in the main window.

Images can be rotated and flipped using buttons on the *View Image* window. To save a copy of the image or images under a different name, follow the steps below:

| Step                                              | Action                                                                                                    |
|---------------------------------------------------|----------------------------------------------------------------------------------------------------|
| 1                                                 | If necessary, flip or rotate the image using the <b>flip</b> and <b>rotate</b> buttons in the <b>View Image</b> window.                                                                                                    |
| 2                                                 | After the scan is completed, click <i>Save as</i> .                                                                                                    |
| Type a file name in the <i>File name</i> : field. |                                                                                                    |
|                                                   | <b>Note:</b> For the DIGE method it is not possible to choose a new file name and the sample annotations are not included in the <b>Save as</b> option. If necessary, choose a new save location to keep the original DIGE data. |

| Step | Action                                                                          |
|------|---------------------------------------------------------------------------------|
| 4    | Select a file format in the <i>Save as type:</i> buttons.                       |
|      | For the DIGE method the files are saved in a folder with an additional DS-file. |
| 5    | Click <b>Save</b> .                                                             |
|      | Result: The image or images are saved.                                          |

## 6.4 Procedures after a scan

# Turn off Amersham Typhoon scanner

Follow the steps below to turn off the instrument.

| Step | Action                                                                                                    |
|------|----------------------------------------------------------------------------------------------------|
| 1    | Remove any stage from the scanner. For information about cleaning and storage of stages, refer to <i>Chapter 7 Maintenance</i> , on page 124. |

2 Press the **On/Off** button on the front panel.

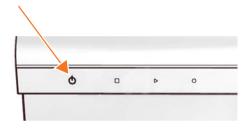

Result: The white **Ready** LED blinks and then goes out.

Push the power switch on the right side of the instrument to the **O** position.

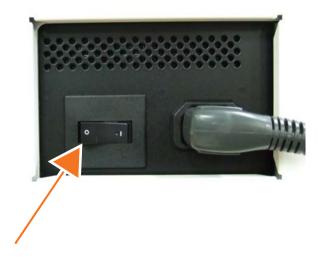

Result: The instrument is turned off.

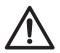

### **CAUTION**

Unplug the equipment if it will not be used for an extended period.

## 7 Maintenance

## About this chapter

This chapter contains information to enable users to clean, maintain, and store the Amersham Typhoon scanner and the stages.

#### **Precautions**

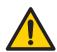

#### WARNING

Never detach the inner cover screwed to this instrument. If it is detached, laser beam may leak with a risk of loss of vision.

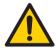

#### WARNING

Never modify the interlocks in this instrument, laser beam may leak with a risk of loss of vision.

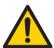

#### WARNING

Do not use excessive amounts of liquids for cleaning the Amersham Typhoon, this may result in product malfunction or electric shock

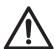

#### **CAUTION**

Turn the power switch off before cleaning the inside of the equipment.

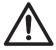

#### **CAUTION**

Wear gloves to prevent direct contact with chemical substances.

# Cleaning before planned maintenance/service

To ensure the protection and safety of service personnel, all equipment and work areas must be clean and free of any hazardous contaminants before a Service Engineer starts maintenance work.

Please complete the checklist in the On Site Service Health and Safety Declaration Form or the Health and Safety Declaration Form for Product Return or Servicing, depending on whether the instrument is going to be serviced on site or returned for service, respectively.

Copy the form you need from Section 9.4 Health and Safety Declaration Forms, on page 138 or print it from the PDF file available on the User Documentation disc.

## Cleaning the outside of Amersham Typhoon

Clean the outside with a moist soft cloth and a mild detergent or 70% ethanol. Wipe afterwards with a dry soft cloth.

### Cleaning the stage

Follow these steps to clean the stage:

| Step | Action                                                                             |
|------|------------------------------------------------------------------------------------|
| 1    | Remove the stage from the instrument or cabinet.                                   |
| 2    | Wipe the stage with a sponge moistened with a fluorescence-free neutral detergent. |
| 3    | Rinse the stage with water thoroughly and dry with a lint-free cloth.              |
| 4    | Place the stage in the stage cabinet.                                              |

## Recommended cleaning agents

The accessories may be cleaned with water and one of the following:

- 70% ethanol
- Mild and neutral detergent
- Isopropanol
- 6% H<sub>2</sub>O<sub>2</sub>

## Storing the stages

Store the stages in the cabinet when they are not in use. **DO NOT** store stages inside the Amersham Typhoon scanner.

# 8 Troubleshooting

## About this chapter

This chapter describes various problems that may occur with the Amersham Typhoon scanner. Suggestions for possible corrective actions are given.

## In this chapter

This chapter contains the following sections:

| Section                         | See page |
|---------------------------------|----------|
| 8.1 General errors and warnings | 128      |
| 8.2 Error messages              | 129      |

## **Prerequisites**

The software Help text requires an installed web browser on the computer used to control the scanner.

## 8.1 General errors and warnings

### If an error occurs

When an error message appears in the Amersham Typhoon Control Software, follow the steps below.

| Step | Action                                                                                                  |
|------|----------------------------------------------------------------------------------------------------|
| 1    | Take note of the error code and error message on the monitor.                                           |
| 2    | Turn off the Amersham Typhoon scanner and the computer, wait $10\mbox{seconds}$ and turn them on again. |
| 3    | Try to perform the action again. If the error persists, contact your GE representative.                 |

## General error messages

| Error message                                                                   | Meaning                                                                                                    | Corrective action                                                                                     |
|---------------------------------------------------------------------------------|----------------------------------------------------------------------------------------------------|----------------------------------------------------------------------------------------------------|
| Failed to open Help in software.                                                |                                                                                                    | The software Help text requires an installed web browser on the computer used to control the scanner. |
| The disk capacity is insufficient. Please free memory on the hard disk to scan. | The available disk space is insufficient.                                                                                             | <ul> <li>Free up disk space on the computer.</li> <li>Store the data on a different disk.</li> </ul>  |
| Scan stopped. Please check performance of this PC.                              | This message is displayed when<br>the Amersham Typhoon Control<br>Software cannot collect the data<br>from the memory in the scanner. | Check the computer requirements, see Computer requirements, on page 84.                               |

## 8.2 Error messages

## While starting the instrument

| Error message                                                                      | Meaning                      | Corrective action                                                  |
|------------------------------------------------------------------------------------|------------------------------|--------------------------------------------------------------------|
| Cannot detect Amersham Ty-<br>phoon scanner. Please check<br>connection and power. | The scanner is not detected. | Check that the scanner is turned on and connected to the computer. |

## While preparing for a scan

| Error message                                                                        | Meaning                                                 | Corrective action                                                                                |
|--------------------------------------------------------------------------------------|---------------------------------------------------------|--------------------------------------------------------------------------------------------------|
| Close the scanner door.                                                              | The scanner door is open                                | Close the scanner door.                                                                          |
| Close the filter door.                                                               | The filter door is open.                                | Close the filter door.                                                                           |
| Please select image folder.                                                          | No image folder is selected.                            | Select an image folder by clicking the <i>Browse</i> button and navigating to a suitable folder. |
| Please input a file name.                                                            | No name has been assigned to the image file.            | Type a name in the <i>File Name</i> field.                                                       |
| Please set PMT voltage in the range 250 to 1000.                                     | The PMT voltage setting is outside the permitted range. | Type a PMT voltage value between 250 and 1000 in the <b>PMT</b> field.                           |
| The stage is not properly inserted. Please insert the stage in its correct position. | The stage is not properly inserted.                     | Insert the stage properly.                                                                       |

## During a scan

| Error message                                                                               | Meaning                                                                      | Corrective action                                          |
|---------------------------------------------------------------------------------------------|------------------------------------------------------------------------------|------------------------------------------------------------|
| The scan was stopped because of overexposure. Set a lower PMT voltage and restart the scan. | The scanned image was overex-<br>posed due to a high PMT voltage<br>setting. | Decrease the PMT voltage in the <b>Scan settings</b> pane. |

| Error message                                                                                                    | Meaning                                      | Corrective action                                                                                                    |
|----------------------------------------------------------------------------------------------------|----------------------------------------------|----------------------------------------------------------------------------------------------------|
| The scan stopped because the main scanner door was opened. Close the door and restart the scan                                                                                                    | The scanner door was opened during the scan. | Close the scanner door and scan<br>the image again. Do not open<br>the door until the scanning is<br>finished.                                                                                |
| The scan stopped because the filter door was opened. Close the door and restart the scan.                                                                                                    | The filter door was opened during the scan.  | Close the filter door and scan the image again. Do not open the door until the scanning is finished.                                                                                          |
| XXXX error XXXX - XXXXXXXX A scanner error was detected. Please note the error code and error type. Please restart the Amersham Typhoon scanner and control software, and try to scan again. Contact your GE representative if the problem persists. | An error occurred during scanning.           | Make a note of the error code<br>and error type. Restart the<br>scanner and control software,<br>and try to run the scan again.<br>Contact your GE representative<br>if the problem persists. |

# 9 Reference information

## About this chapter

This chapter lists the technical specifications of the Amersham Typhoon scanner.

## In this chapter

| Section                                 | See page |
|-----------------------------------------|----------|
| 9.1 Specifications                      | 132      |
| 9.2 Software                            | 135      |
| 9.3 Ordering information                | 136      |
| 9.4 Health and Safety Declaration Forms | 138      |

## 9.1 Specifications

## Main components in Amersham Typhoon scanner

Amersham Typhoon scanners are available in four configurations. Depending on the configuration, the Amersham Typhoon scanner is equipped with the following lasers.

| Functions              | Wave-<br>length | Amersham<br>Typhoon<br>IP | Amersham<br>Typhoon<br>RGB | Amersham<br>Typhoon<br>5 | Amersham<br>Typhoon<br>NIR |
|------------------------|-----------------|---------------------------|----------------------------|--------------------------|----------------------------|
| LD laser,<br>class 3B  | 488<br>nm       |                           | ×                          | ×                        |                            |
| SHG laser,<br>class 3B | 532<br>nm       |                           | ×                          | ×                        |                            |
| LD laser,<br>class 3B  | 635<br>nm       | Х                         | X                          | X                        |                            |
| LD laser,<br>class 3B  | 685<br>nm       |                           |                            | X                        | Х                          |
| LD laser,<br>class 3B  | 785<br>nm       |                           |                            | X                        | Х                          |

## Laser specifications

| Laser and class     | Wavelength | Operating power | Maximum power |
|---------------------|------------|-----------------|---------------|
| LD laser, class 3B  | 488 nm     | 25 mW (CW)      | 70 mW         |
| SHG laser, class 3B | 532 nm     | 10 mW (CW)      | 80 mW         |
| LD laser, class 3B  | 635 nm     | 84 mW (CW)      | 220 mW        |
| LD laser, class 3B  | 685 nm     | 50 mW (CW)      | 290 mW        |
| LD laser, class 3B  | 785 nm     | 100 mW (CW)     | 230 mW        |

**Note:** The beam divergence of all laser modules is collimated.

## **Scanning specifications**

| Parameter           | Data                                             |               |
|---------------------|--------------------------------------------------|---------------|
| Scanned image size  | Phosphor                                         | 35 cm × 43 cm |
|                     | Fluorescence                                     | 40 cm × 46 cm |
|                     | Densitometric                                    | 40 cm × 46 cm |
| Pixel size          | 10, 25, 50, 100 or 200 µm and a 1000 µm pre-scan |               |
| Gradation bit depth | 16-bit                                           |               |

## Dimensions & weight

| Unit    | Dimensions (w×d×h)                               | Weight (kg) |
|---------|--------------------------------------------------|-------------|
| Scanner | 900 × 800 × 400 mm<br>(projections not included) | 90          |

## Power supply

| Parameter                       | Data                             |
|---------------------------------|----------------------------------|
| Supply voltage                  | 100 to 240 V~ (AC), single phase |
| Allowable variations in voltage | ±10%                             |
| Frequency                       | 50/60 Hz                         |
| Max. current                    | 2.5 to 1.0 A                     |

## Noise levels

| Parameter | Data                                                                                          |
|-----------|-----------------------------------------------------------------------------------------------|
| Noise     | < 60 dB (A)                                                                                   |
|           | A-weighted sound pressure level LAeq, $t \le 60$ dB, fast (t=0.25 s, 1 m from the instrument) |

## **Environmental conditions**

| Parameter                                    | Data                                                                                                    |                                      |  |
|----------------------------------------------|----------------------------------------------------------------------------------------------------|--------------------------------------|--|
| Operating conditions                         | Temperature                                                                                                    | 18°C to 28°C                         |  |
|                                              | Humidity                                                                                                    | 20% to 70%, RH (no dew condensation) |  |
| Transportation and stor-                     | Temperature                                                                                                    | -20°C to 70°C                        |  |
| age temperature                              | Humidity                                                                                                    | 5% to 95% (no dew condensation)      |  |
| Lighting                                     | It is recommended to lower the lighting level to about 20 lux when moving a sample from the cassette into Amersham Typhoon after exposure. |                                      |  |
| Where to use                                 | Indoor use only, out of direct sunlight or brightly lit surroundings.                                                                      |                                      |  |
| Max. altitude, operation                     | 2000 m above sea level                                                                                                    |                                      |  |
| Overvoltage category                         | Transient overvoltage category II                                                                                                    |                                      |  |
| Pollution degree of the intended environment | Pollution Degree 2                                                                                                    |                                      |  |
| Degrees of protection provided by enclosure  | IP21                                                                                                    |                                      |  |
| Free space required                          | Front of instrument (the operation panel side): 70 cm                                                                                      |                                      |  |
| around Amersham Typhoon                      | Right                                                                                                    | 10 cm                                |  |
| scanner                                      | Left                                                                                                    | 10 cm                                |  |
|                                              | Rear                                                                                                    | 10 cm                                |  |
|                                              | Тор                                                                                                    | 10 cm                                |  |
| Placement                                    | A stable laboratory bench with a load capacity of 2940 N (300 kg), or higher.  The bench must be level within two degrees.                 |                                      |  |

## 9.2 Software

## Computer requirements

| Parameter                | Minimum requirement                                                                      |
|--------------------------|------------------------------------------------------------------------------------------|
| Operating system         | Microsoft <sup>®</sup> Windows <sup>®</sup> 7 Professional SP1 (64-bit) English/Japanese |
|                          | or                                                                                       |
|                          | Microsoft Windows 8.1 Pro (64-bit) English/Japanese                                      |
|                          | or                                                                                       |
|                          | Microsoft Windows 10 Pro (64-bit) English/Japanese                                       |
| Internal memory          | 8 GB                                                                                     |
| Processor                | Intel <sup>®</sup> Core i5 processor                                                     |
| Free space on hard drive | 80 GB                                                                                    |
| Other requirements       | One USB 2.0 port                                                                         |
|                          | DVD-ROM drive                                                                            |

# Maximum image file size after scan

| If pixel size is set as | Image file size |
|-------------------------|-----------------|
| 10 μm                   | 3510 MB         |
| 25 μm                   | 562 MB          |
| 50 μm                   | 140 MB          |
| 100 µm                  | 35 MB           |
| 200 µm                  | 9 MB            |

## 9.3 Ordering information

## Introduction

This section lists accessories and user replaceable spare parts that are available for the Amersham Typhoon system.

Please visit www.gelifesciences.com to find the latest information.

## The Amersham Typhoon system

| Product                      | Product code |
|------------------------------|--------------|
| Amersham Typhoon scanner IP  | 29187194     |
| Amersham Typhoon scanner RGB | 29187193     |
| Amersham Typhoon scanner 5   | 29187191     |
| Amersham Typhoon scanner NIR | 29238583     |
| Amersham Eraser              | 29187190     |
| Amersham Cabinet             | 29191637     |

## **Amersham Typhoon accessories**

| Product            | Product code |
|--------------------|--------------|
| Phosphor stage     | 29187195     |
| Fluor stage        | 29187197     |
| Multi stage        | 29187198     |
| Membrane weight    | 29191518     |
| Digitization plate | 29191517     |
| Sample guide       | 29191519     |
| Suction rod        | 29191516     |
| Titer plate holder | 29191520     |
| Glass slide holder | 29191521     |

| Product                        | Product code |
|--------------------------------|--------------|
| Custom filter boxes            | 29191540     |
| Glass plate guide (33 × 42 cm) | 29215514     |

#### Health and Safety Declaration Forms 9.4

#### On site service

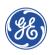

## On Site Service Health & **Safety Declaration Form**

| Service Ticket #: |  |
|-------------------|--|
|-------------------|--|

To make the mutual protection and safety of GE service personnel and our customers, all equipment and work areas must be clean and free of any hazardous contaminants before a Service Engineer starts a repair. To avoid delays in the servicing of your equipment, please complete this checklist and present it to the Service Engineer upon arrival. Equipment and/or work areas not sufficiently cleaned, accessible and safe for an engineer may lead to delays in servicing the equipment and could be subject to additional charges.

| Yes                                                                                                    | No                                             |                                   | the actions below and answer"<br>nation for any "No" answers in b                                                                                                    |                         |  |
|----------------------------------------------------------------------------------------------------|------------------------------------------------|-----------------------------------|----------------------------------------------------------------------------------------------------|-------------------------|--|
| 0                                                                                                    | 0                                              | Please rinse tu<br>residue. Ensur | Instrument has been cleaned of hazardous substances. Please rinse tubing or piping, wipe down scanner surfaces, or otherwise ensure removal of any dangerous residue. Ensure the area around the instrument is clean. If radioactivity has been used, please perform a wipe test or other suitable survey. |                         |  |
| 0                                                                                                    | 0                                              | installation.In                   | Adequate space and clearance is provided to allows afe access for instrument service, repair or installation. In some cases this may require customer to move equipment from normal operating location prior to GE arrival.                                                                                |                         |  |
| 0                                                                                                    | 0                                              |                                   | Consumables, such as columns or gels, have been removed or isolated from the instrument and from any area that may impede access to the instrument.                                                                                                    |                         |  |
| 0                                                                                                    | 0                                              |                                   | All buffer / waste vessels are labeled. Excess containers have been removed from the area to provide access.                                                                                                    |                         |  |
| expland<br>for any                                                                                                    | Provide explanation for any "No" answers here: |                                   |                                                                                                    |                         |  |
| Equipm                                                                                                    | nent ty                                        | pe / Product No:                  |                                                                                                    | Serial No:              |  |
| I hereby confirm that the equipment specified above has been cleaned to remove any hazardous substances and that the area has been made safe and accessible. |                                                |                                   |                                                                                                    |                         |  |
| Name:                                                                                                    |                                                |                                   |                                                                                                    | Company or institution: |  |
| Positio<br>job title                                                                                                    |                                                |                                   |                                                                                                    | Date (YYYY/MM/DD):      |  |
| Signed                                                                                                    | :                                              |                                   |                                                                                                    |                         |  |

GE and GE monogram are trademarks of General Electric Company.
GE Healthcare Bio-Sciences Corp. 800 Centennial Avenue, P.O. Box 1327, Riscataway,
NJ 08855-1327
© 2010-14 General Electric Company—All rights reserved. First published April 2010.

DOC1149542/28-9800-26 AC 05/2014

## Product return or servicing

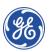

# Health & Safety Declaration Form for Product Return or Servicing

| Return authorization | and/or                  |  |
|----------------------|-------------------------|--|
| number:              | Service Ticket/Request: |  |

To make sure the mutual protection and safety of GE personnel, our customers, transportation personnel and our environment, all equipment must be clean and free of any hazardous contaminants before shipping to GE. To avoid delays in the processing of your equipment, please complete this checklist and include it with your return.

- $1. \quad \text{Please note that items will NOT be accepted for servicing or return without this form} \\$
- Equipment which is not sufficiently cleaned prior to return to GE may lead to delays in servicing the equipment and could be subject to additional charges
- 3. Visible contamination will be assumed hazardous and additional cleaning and decontamination charges will be applied

| Yes                                                                                                    | No         | Please specify i  | f the equipment h                        | nas been in c | ontact with any of the foll | owing:                      |  |
|----------------------------------------------------------------------------------------------------|------------|-------------------|------------------------------------------|---------------|-----------------------------|-----------------------------|--|
|                                                                                                    |            | Radioactivity (pl | ease specify)                            |               |                             |                             |  |
|                                                                                                    |            | Infectious or ha  | zardous biological                       | substances    | pleasespeafyl               |                             |  |
|                                                                                                    |            | Other Hazardou    | s Chemicals (plea                        | se specify)   |                             |                             |  |
|                                                                                                    |            |                   | ited prior to servi<br>ncerning the syst |               |                             | number where GE can contact |  |
| Teleph                                                                                                    | one No:    |                   |                                          |               |                             |                             |  |
| Liquid                                                                                                    | and/or go  | as in equipment i | s:                                       | Water         |                             |                             |  |
|                                                                                                    |            |                   |                                          | Ethanol       | Ethanol                     |                             |  |
|                                                                                                    |            |                   |                                          | None, empty   |                             |                             |  |
|                                                                                                    |            |                   |                                          | Argon, He     | Argon, Helium, Nitrogen     |                             |  |
|                                                                                                    |            |                   |                                          | Liquid Nit    | rogen                       |                             |  |
|                                                                                                    |            |                   | Other, please specify                    |               | _                           |                             |  |
| Equipment type / Product No:                                                                                                    |            |                   |                                          | Serial No:    |                             |                             |  |
| Ihereby  confirm  that  the  equipment  specified  above  has  been  cleaned  to  remove  any  hazardous  substances  and  that  the  area  has  been  made  safe  and  accessible. |            |                   |                                          |               |                             |                             |  |
| Name:                                                                                                    |            |                   |                                          |               | Company or institution:     |                             |  |
| Positio                                                                                                    | n or job t | itle:             |                                          |               | Date (YYYY/MM/DD)           |                             |  |
| Signed                                                                                                    | l:         |                   |                                          |               |                             |                             |  |

To receive a return authorization number or service number, please call local technical support or customer service.

GE and GE monogram are trademarks of General Electric Company. GE Healthcare Bio-Sciences Corp. 800 Centennial Avenue, P.O. Box 1327, Piscotaway, NJ 08855-1327, US

© 2010-14 General Electric Company—All rights reserved. First published April 2010.

DOC1149544/28-9800-27 AC 05/2014

# Index

| A                                                                                                    | Connections                                                                                                    |
|----------------------------------------------------------------------------------------------------|----------------------------------------------------------------------------------------------------|
| Abbreviations, 15                                                                                                    | computer, 89<br>Cooling fans, 42                                                                                                    |
| Accessories, 136                                                                                                    | Custom filter                                                                                                    |
| Amersham Cabinet, 40                                                                                                    | install, 101                                                                                                    |
| Amersham Eraser , 40                                                                                                    | motan, 101                                                                                                    |
| Amersham Typhoon, 40                                                                                                    | D                                                                                                    |
| configurations, 40, 132, 136 description, 40 dimensions, 83, 133 front view, 43 installation, 18 instrument panel, 45 intented use, 6 interlocks, 32 rear view, 44 right view, 43 start, 94 symbols, 30 transport, 18 turn off, 122 | Data communication, 89 Decontamination, 36 Delivery, 85 Densitometry, 41 prepare sample, 116 Densitometry mode, 68 Digitization/OD spacers, 50 Digitization plate, 49 Digitization spacers positioning, 52 Dimensions, 83, 133 Disposal, 36 after radioactive pollu- |
| weight, 83, 133                                                                                                    | tion, 36<br>electrical components, 36                                                                                                    |
| Amersham Typhoon Control                                                                                                    | electrical components, 30                                                                                                    |
| Software, 42                                                                                                    | E                                                                                                    |
| about, 60 help button, 60 installation, 90 main screen, 59 start, 95 Auto correction, 70                                                                                                    | Electrical requirements, 83<br>Emergency precautions, 33<br>Emergency shutdown, 34<br>Environmental conditions, 134<br>Environmental require-<br>ments, 83                                                                                                    |
| В                                                                                                    | Error messages, 128                                                                                                    |
| Bi-alkali, 41                                                                                                    | before scan, 129<br>during scan, 129                                                                                                    |
| C                                                                                                    | during start, 129<br>general, 128                                                                                                    |
| Cassette, 54<br>CE                                                                                                    | Exposure cassette, 54                                                                                                    |
| conformity, 9, 28<br>marking, 9<br>Cleaning                                                                                                    | <b>F</b>                                                                                                    |
| instrument, 125 recommended agents, 125 stage, 125 Computer requirements, 84, 135 Configurations, 40, 132                                                                                                    | air intake, 44<br>exhaust, 44<br>FCC compliance, 11<br>File format, 76<br>choice, 77<br>description, 76<br>File size, 135                                                                                                    |

| Filter                                                                                                    | L                                                                                                    |
|----------------------------------------------------------------------------------------------------|----------------------------------------------------------------------------------------------------|
| custom, 101<br>install, 98                                                                                                    | Labels lasers, 29                                                                                                    |
| Filter door, 43<br>Filter holder, 43                                                                                                    | safety labels, 29                                                                                                    |
| Filter module, 46                                                                                                    | system label, 27                                                                                                    |
| place in scanner, 100                                                                                                    | Laser and filter combina-                                                                                                    |
| remove, 97                                                                                                    | tions, 69                                                                                                    |
| Filter replacement, 97                                                                                                    | Laser class, 14, 132                                                                                                    |
| Filters, 57                                                                                                    | Laser power, 14, 132                                                                                                    |
| additional filters, 57                                                                                                    | Laser standards, 14                                                                                                    |
| custom filters, 57                                                                                                    | Laser status, 64                                                                                                    |
| Filter status, 64                                                                                                    | Laser type, 14, 132                                                                                                    |
| Fluorescence, 41                                                                                                    | M                                                                                                    |
| DIGE gel scanning, 107                                                                                                    | Main againer dear 47                                                                                                    |
| gel or membrane scan-                                                                                                    | Main scanner door, 43                                                                                                    |
| ning, 104                                                                                                    | Main screen, 59 Mains power switch, 43                                                                                                    |
| glass slide scanning, 106                                                                                                    | Manufacturing information, 8                                                                                                    |
| prepare sample, 104                                                                                                    | Membrane weight, 52                                                                                                    |
| titer plate scanning, 105<br>Fluorescence mode, 66                                                                                                    | Method and scanning, 59                                                                                                    |
| Fluor stage, 49                                                                                                    | Moving                                                                                                    |
| grooves, 51                                                                                                    | Amersham Typhoon, 18, 85                                                                                                    |
| Front view, 43                                                                                                    | Multi-alkali, 41                                                                                                    |
|                                                                                                    | Multi stage, 55                                                                                                    |
| G                                                                                                    | grooves, 55                                                                                                    |
| _                                                                                                    | g100vc3, 33                                                                                                    |
| General settings, 60, 69                                                                                                    | 3                                                                                                    |
| General settings, 60, 69<br>Glass plate guide, 56                                                                                                    | N                                                                                                    |
| General settings, 60, 69<br>Glass plate guide, 56<br>install, 108                                                                                                    | N<br>Noise levels, 133                                                                                                    |
| General settings, 60, 69<br>Glass plate guide, 56<br>install, 108<br>Glass slide holder, 56                                                                                                    | N                                                                                                    |
| General settings, 60, 69<br>Glass plate guide, 56<br>install, 108                                                                                                    | N<br>Noise levels, 133                                                                                                    |
| General settings, 60, 69<br>Glass plate guide, 56<br>install, 108<br>Glass slide holder, 56                                                                                                    | N Noise levels, 133 Notes and tips, 7 O On site service, 138                                                                                                    |
| General settings, 60, 69<br>Glass plate guide, 56<br>install, 108<br>Glass slide holder, 56<br>Guide plate, 55                                                                                                    | N Noise levels, 133 Notes and tips, 7 O On site service, 138 Operation                                                                                                    |
| General settings, 60, 69 Glass plate guide, 56 install, 108 Glass slide holder , 56 Guide plate, 55                                                                                                    | N Noise levels, 133 Notes and tips, 7 O On site service, 138 Operation precautions, 91                                                                                                    |
| General settings, 60, 69 Glass plate guide, 56 install, 108 Glass slide holder, 56 Guide plate, 55  I Image save, 120 save as type, 120                                                                                                    | N Noise levels, 133 Notes and tips, 7 O On site service, 138 Operation precautions, 91 Ordering information                                                                                                    |
| General settings, 60, 69 Glass plate guide, 56 install, 108 Glass slide holder, 56 Guide plate, 55  I Image save, 120 save as type, 120 Image file format, 76                                                                                                    | N Noise levels, 133 Notes and tips, 7 O On site service, 138 Operation precautions, 91 Ordering information accessories, 136                                                                                                    |
| General settings, 60, 69 Glass plate guide, 56 install, 108 Glass slide holder, 56 Guide plate, 55  I Image save, 120 save as type, 120                                                                                                    | N Noise levels, 133 Notes and tips, 7  O On site service, 138 Operation precautions, 91 Ordering information accessories, 136 instrument, 136                                                                                                    |
| General settings, 60, 69 Glass plate guide, 56 install, 108 Glass slide holder, 56 Guide plate, 55  I Image save, 120 save as type, 120 Image file format, 76 choice, 77                                                                                                    | N Noise levels, 133 Notes and tips, 7  O On site service, 138 Operation precautions, 91 Ordering information accessories, 136 instrument, 136  P                                                                                                    |
| General settings, 60, 69 Glass plate guide, 56 install, 108 Glass slide holder, 56 Guide plate, 55  I Image save, 120 save as type, 120 Image file format, 76 choice, 77 description, 76 Image file settings, 59, 63 Image file size, 135                                                                                                    | N Noise levels, 133 Notes and tips, 7  O On site service, 138 Operation precautions, 91 Ordering information accessories, 136 instrument, 136                                                                                                    |
| General settings, 60, 69 Glass plate guide, 56 install, 108 Glass slide holder, 56 Guide plate, 55  I Image save, 120 save as type, 120 Image file format, 76 choice, 77 description, 76 Image file settings, 59, 63 Image file size, 135 Important user information, 6                                                                                                    | N Noise levels, 133 Notes and tips, 7  O On site service, 138 Operation precautions, 91 Ordering information accessories, 136 instrument, 136  P Personal protection, 21 Phosphor imaging, 41                                                                                                    |
| General settings, 60, 69 Glass plate guide, 56 install, 108 Glass slide holder, 56 Guide plate, 55  I Image save, 120 save as type, 120 Image file format, 76 choice, 77 description, 76 Image file settings, 59, 63 Image file size, 135 Important user information, 6 Installation                                                                                                    | N Noise levels, 133 Notes and tips, 7  O On site service, 138 Operation precautions, 91 Ordering information accessories, 136 instrument, 136  P Personal protection, 21 Phosphor imaging, 41 precautions, 109                                                                                                    |
| General settings, 60, 69 Glass plate guide, 56 install, 108 Glass slide holder, 56 Guide plate, 55  I Image save, 120 save as type, 120 Image file format, 76 choice, 77 description, 76 Image file settings, 59, 63 Image file size, 135 Important user information, 6 Installation precautions, 86                                                                                           | N Noise levels, 133 Notes and tips, 7  O On site service, 138 Operation precautions, 91 Ordering information accessories, 136 instrument, 136  P Personal protection, 21 Phosphor imaging, 41 precautions, 109 prepare sample, 109                                                                                             |
| General settings, 60, 69 Glass plate guide, 56 install, 108 Glass slide holder, 56 Guide plate, 55  I Image save, 120 save as type, 120 Image file format, 76 choice, 77 description, 76 Image file settings, 59, 63 Image file size, 135 Important user information, 6 Installation precautions, 86 Instrument control, 42                                                                    | N Noise levels, 133 Notes and tips, 7  O On site service, 138 Operation precautions, 91 Ordering information accessories, 136 instrument, 136  P Personal protection, 21 Phosphor imaging, 41 precautions, 109 prepare sample, 109 Phosphor imaging mode, 67                                                                   |
| General settings, 60, 69 Glass plate guide, 56 install, 108 Glass slide holder, 56 Guide plate, 55  I Image save, 120 save as type, 120 Image file format, 76 choice, 77 description, 76 Image file settings, 59, 63 Image file size, 135 Important user information, 6 Installation precautions, 86 Instrument control, 42 Instrument panel, 43, 45                                           | N Noise levels, 133 Notes and tips, 7  O On site service, 138 Operation precautions, 91 Ordering information accessories, 136 instrument, 136  P Personal protection, 21 Phosphor imaging, 41 precautions, 109 prepare sample, 109 Phosphor imaging mode, 67 Phosphor stage, 53                                                |
| General settings, 60, 69 Glass plate guide, 56 install, 108 Glass slide holder, 56 Guide plate, 55  I Image save, 120 save as type, 120 Image file format, 76 choice, 77 description, 76 Image file settings, 59, 63 Image file size, 135 Important user information, 6 Installation precautions, 86 Instrument control, 42 Instrument panel, 43, 45 Instrument status, 60, 64                 | N Noise levels, 133 Notes and tips, 7  O On site service, 138 Operation precautions, 91 Ordering information accessories, 136 instrument, 136  P Personal protection, 21 Phosphor imaging, 41 precautions, 109 prepare sample, 109 Phosphor imaging mode, 67 Phosphor stage, 53 place in scanner, 114                          |
| General settings, 60, 69 Glass plate guide, 56 install, 108 Glass slide holder, 56 Guide plate, 55  I Image save, 120 save as type, 120 Image file format, 76 choice, 77 description, 76 Image file settings, 59, 63 Image file size, 135 Important user information, 6 Installation precautions, 86 Instrument control, 42 Instrument panel, 43, 45 Instrument status, 60, 64 Intended use, 6 | N Noise levels, 133 Notes and tips, 7  O On site service, 138 Operation precautions, 91 Ordering information accessories, 136 instrument, 136  P Personal protection, 21 Phosphor imaging, 41 precautions, 109 prepare sample, 109 Phosphor imaging mode, 67 Phosphor stage, 53 place in scanner, 114 Photomultiplier tube, 41 |
| General settings, 60, 69 Glass plate guide, 56 install, 108 Glass slide holder, 56 Guide plate, 55  I Image save, 120 save as type, 120 Image file format, 76 choice, 77 description, 76 Image file settings, 59, 63 Image file size, 135 Important user information, 6 Installation precautions, 86 Instrument control, 42 Instrument panel, 43, 45 Instrument status, 60, 64                 | N Noise levels, 133 Notes and tips, 7  O On site service, 138 Operation precautions, 91 Ordering information accessories, 136 instrument, 136  P Personal protection, 21 Phosphor imaging, 41 precautions, 109 prepare sample, 109 Phosphor imaging mode, 67 Phosphor stage, 53 place in scanner, 114                          |

| Place Amersham Typhoon, 86       | Scanner dimensions, 133         |
|----------------------------------|---------------------------------|
| Placement, 86–87                 | Scanning                        |
| PMT, 41                          | precautions, 117                |
| Positioning, 86–87               | Scanning area, 73               |
| Power cord connector, 43         | Scanning mode, 41, 60           |
| Power failure, 35                | Scanning mode tabs, 59          |
| restart, 35                      | Scanning specifications, 133    |
| Power supply                     | Scan settings, 59–60            |
| specifications, 133              | Scope, 5                        |
| Power switch, 43, 88, 94         | Service                         |
| turn off, 122                    | log file, 71                    |
| PPE, 21                          | Service log file, 71            |
| Prerequisites, 6                 | Settings                        |
| Pre-scan, 117                    | image file, 63                  |
| start, 117                       | laser and filter, 69            |
| Product return or servicing, 139 | method, 60                      |
| Purpose of this manual, 5        | pixel size, 60                  |
| R                                | PMT voltage, 60                 |
|                                  | Stage and area, 62, 72          |
| Radiation                        | Set up                          |
| controlled area, 17              | precautions, 86                 |
| pollution, 17                    | Site requirements, 82           |
| Radiation hazard preven-         | Software, 42, 90                |
| tion, 17                         | start, 95                       |
| Rear view, 44                    | Software requirements, 135      |
| Regulatory information, 8        | Space requirements, 82          |
| Requirements                     | Spacer positioning, 51          |
| computer, 84, 135                | Spacers, 50                     |
| electrical, 83                   | Specifications                  |
| environmental, 83                | environmental condi-            |
| space, 82                        | tions, 134                      |
| S                                | lasers, 132                     |
|                                  | noise levels, 133               |
| Safety notices, 7                | power supply, 133               |
| Safety precautions               | scanning, 133                   |
| general, 19                      | Stage                           |
| installation, 22                 | accessories, 48                 |
| introduction, 19                 | fluor, 49                       |
| maintenance, 25                  | location, 46                    |
| operation, 23                    | multi, 55                       |
| power supply, 21                 | overview, 48                    |
| PPE, 21                          | phosphor, 53                    |
| transport, 22                    | storing, 126                    |
| Sample spacer, 50                | Stage/Area settings, 59, 62, 72 |
| positioning, 52                  | Standards                       |
| Scan                             | lasers, 14                      |
| save image, 120                  | machinery, 13                   |
| start, 119                       | Start, 94                       |
| stop, 120                        | Status, 64                      |
| Scan Area Settings, 74           | Storage, 85                     |

| stages, 126                 | error, 128                   |
|-----------------------------|------------------------------|
| Storage phosphor screen, 53 | service log file, 71         |
| erase, 115                  | Typographical conventions, 5 |
| expose, 111                 | U                            |
| place on stage, 113         | U                            |
| Suction rod, 54, 111        | UL conformity, 28            |
| Symbols, 30                 | USB connector, 44, 89        |
| System                      |                              |
| start, 94                   | V                            |
| System label, 27            | View image mode, 60, 78      |
| Т                           | W                            |
| Titer plate, 56             | Waste, 28                    |
| Transport, 85               | Weight, 83, 133              |
| Troubleshooting             | **Cignt, 05, 155             |

For local office contact information, visit www.gelifesciences.com/contact

GE Healthcare Bio-Sciences AB Björkgatan 30 751 84 Uppsala Sweden

www.gelifesciences.com

GE, the GE Monogram, and Amersham are trademarks of General Electric Company.

Coomassie is a trademark of Thermo Fisher Scientific LLC. Microsoft and Windows are registered trademarks of Microsoft Corporation. Intel is a trademark of Intel Corporation.

All other third party trademarks are the property of their respective owners.

© 2016-2018 General Electric Company

All goods and services are sold subject to the terms and conditions of sale of the company within GE Healthcare which supplies them. A copy of these terms and conditions is available on request. Contact your local GE Healthcare representative for the most current information.

GE Healthcare Europe GmbH Munzinger Strasse 5, D-79111 Freiburg, Germany

GE Healthcare UK Limited Amersham Place, Little Chalfont, Buckinghamshire, HP7 9NA, UK

GE Healthcare Bio-Sciences Corp. 100 Results Way, Marlborough, MA 01752, USA

HyClone Laboratories, Inc. 925 W 1800 S, Logan, UT 84321, USA

GE Healthcare Japan Corporation Sanken Bldg. 3-25-1, Hyakunincho Shinjuku-ku, Tokyo 169-0073, Japan

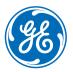